# Avid<sup>®</sup> FilmScribe™

*User's Guide*

*Release 10.0*

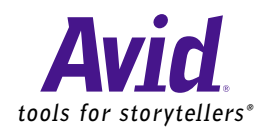

© 2000 Avid Technology, Inc. All rights reserved. Printed in USA. Avid FilmScribe User's Guide • Part 0130-04526-01 Rev. A • August 2000

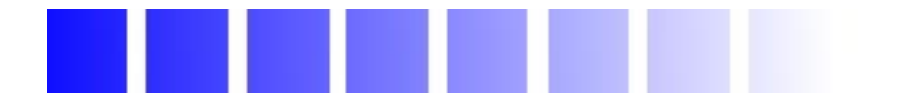

# *Contents*

## **[Chapter 1](#page-7-0) [Understanding Film Lists](#page-7-0) [Film List Concepts](#page-8-0)** . . . . . . . . . . . . . . . . . . . . . . . . . . . . . . . . . . . . . . . . . . . 9 **[Cut Lists Versus Change Lists](#page-9-0)** . . . . . . . . . . . . . . . . . . . . . . . . . . . . . . . . 10 **[Frame Reference Numbers](#page-10-0)** . . . . . . . . . . . . . . . . . . . . . . . . . . . . . . . . . . . 11 **[About Optional Lists](#page-11-0)** . . . . . . . . . . . . . . . . . . . . . . . . . . . . . . . . . . . . . . . . 12 **[Assemble Lists](#page-12-0)** . . . . . . . . . . . . . . . . . . . . . . . . . . . . . . . . . . . . . . . . . . 13 **[A-Roll Versus A/B-Roll Conforming](#page-13-0)** . . . . . . . . . . . . . . . . . . . 14 **[Scene Assemble Lists](#page-14-0)** . . . . . . . . . . . . . . . . . . . . . . . . . . . . . . . . . . . . 15 **[Optical Lists](#page-15-0)** . . . . . . . . . . . . . . . . . . . . . . . . . . . . . . . . . . . . . . . . . . . . 16 **[Dupe Lists](#page-17-0)**. . . . . . . . . . . . . . . . . . . . . . . . . . . . . . . . . . . . . . . . . . . . . . 18 **[Pull Lists](#page-19-0)** . . . . . . . . . . . . . . . . . . . . . . . . . . . . . . . . . . . . . . . . . . . . . . . 20 **[Change Pull Lists and Change Discard Lists](#page-19-0)**. . . . . . . . . . . . . . . . 20 **[Scene Pull Lists](#page-20-0)** . . . . . . . . . . . . . . . . . . . . . . . . . . . . . . . . . . . . . . . . . 21 **[Optical Scene Pull Lists](#page-21-0)** . . . . . . . . . . . . . . . . . . . . . . . . . . . . . . . . . . 22 **[Using Icons in Lists to Represent Edits](#page-22-0)** . . . . . . . . . . . . . . . . . . . . . . . . 23 **[Chapter 2](#page-24-0) [Working with FilmScribe](#page-24-0) [FilmScribe Workflow](#page-25-0)**. . . . . . . . . . . . . . . . . . . . . . . . . . . . . . . . . . . . . . . . 26 **[Starting and Quitting FilmScribe](#page-25-0)** . . . . . . . . . . . . . . . . . . . . . . . . . . . . . 26 **[Understanding the FilmScribe Interface](#page-26-0)** . . . . . . . . . . . . . . . . . . . . . . . 27 **[Menu Bar](#page-26-0)**. . . . . . . . . . . . . . . . . . . . . . . . . . . . . . . . . . . . . . . . . . . . . . . 27 **[Menus That Always Appear](#page-27-0)** . . . . . . . . . . . . . . . . . . . . . . . . . . 28 **[Menus That Appear for Specific Types of Windows](#page-27-0)** . . . . . 28 **[Window Types](#page-28-0)** . . . . . . . . . . . . . . . . . . . . . . . . . . . . . . . . . . . . . . . . . . 29 **[Using Help](#page-30-0)**. . . . . . . . . . . . . . . . . . . . . . . . . . . . . . . . . . . . . . . . . . . . . . . . . 31

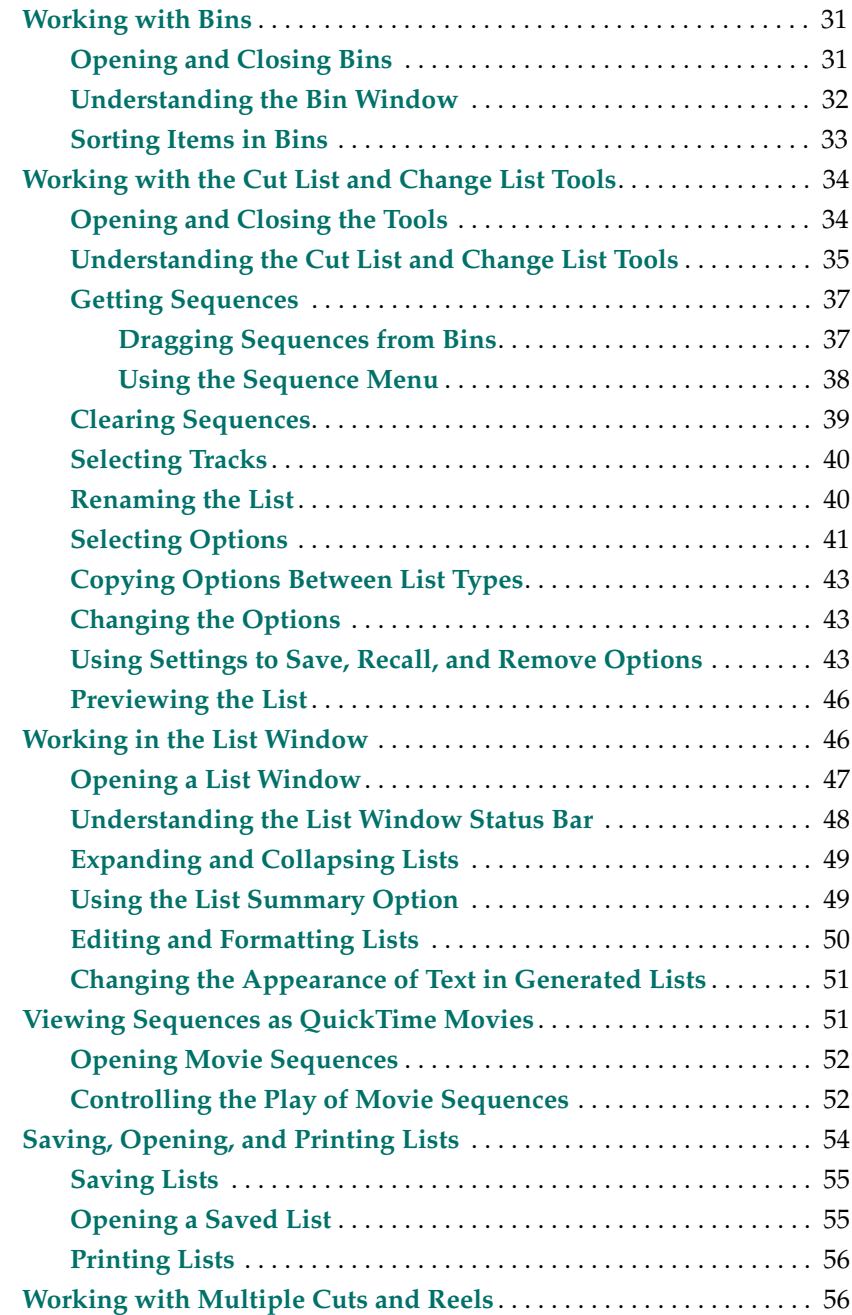

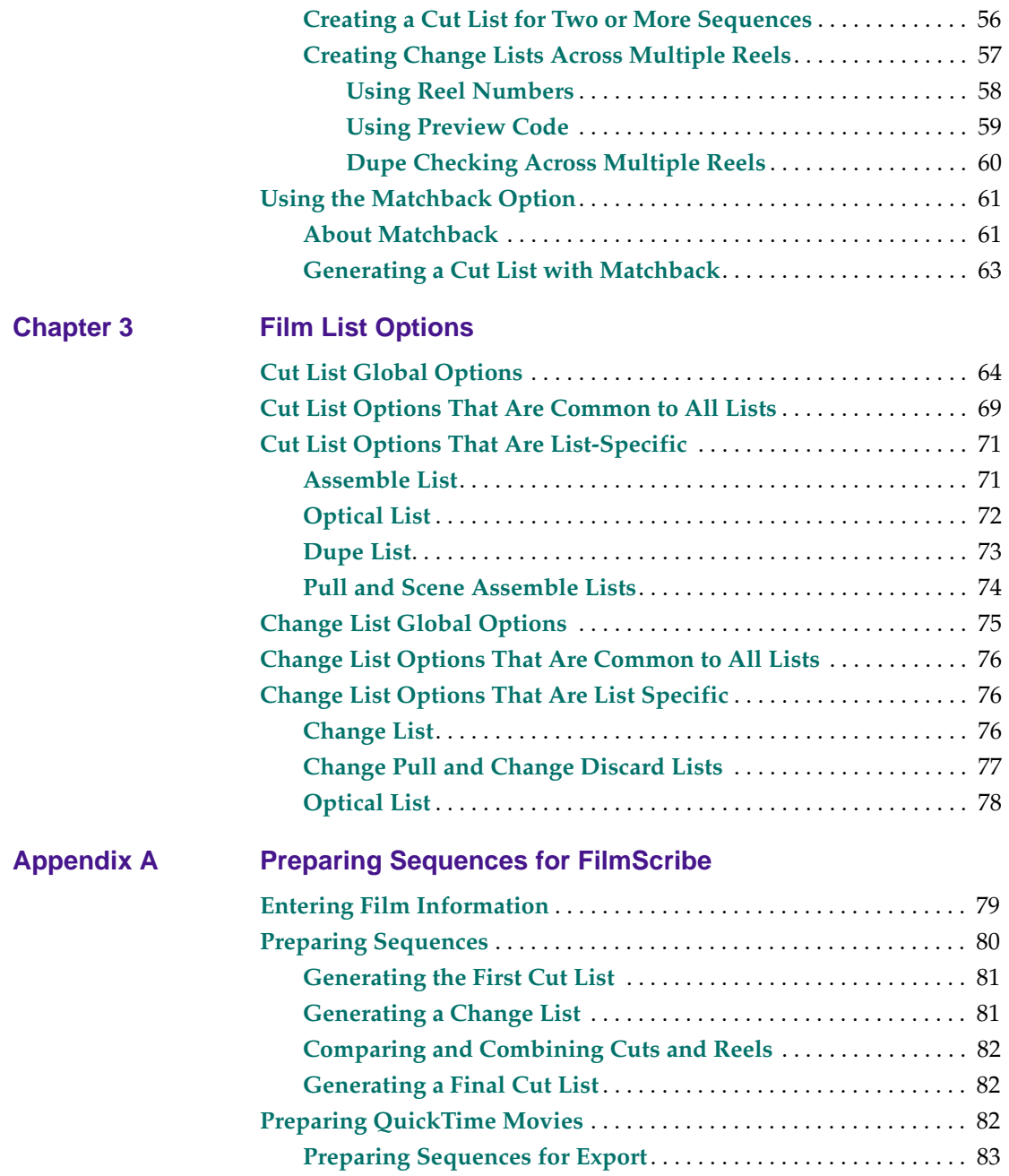

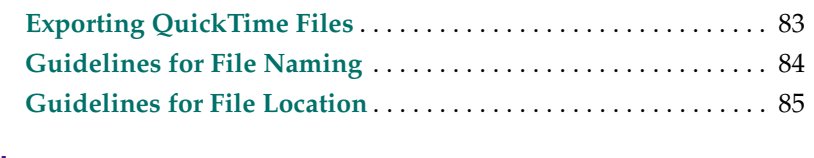

**[Glossary](#page-85-0)**

**[Index](#page-89-0)**

### **Tables**

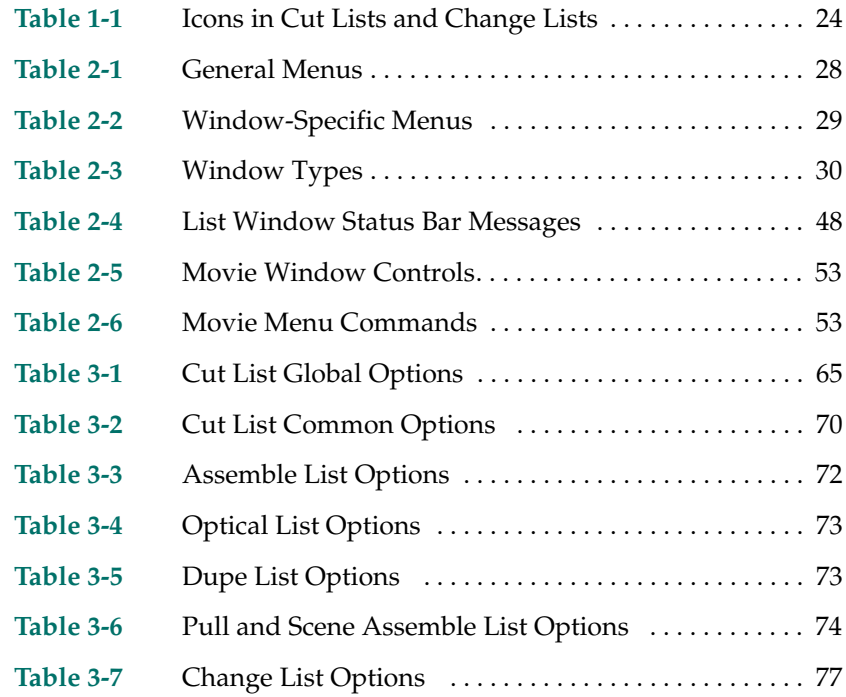

# <span id="page-7-0"></span>**CHAPTER 1**

# *Understanding Film Lists*

At various stages of postproduction, you need to generate lists that can be used to prepare conformed cut previews, optical effects, audio tracks, and eventually the final cut. FilmScribe provides tools for creating frame-accurate lists that can be used to conform a work print, a film negative, audio tracks, or videotape transfers.

This chapter provides an overview of the situations in which you can use cut lists and change lists. It also describes specific types of optional lists you can generate.

This chapter includes the following major sections:

- **[Film List Concepts](#page-8-0)**
- **[Cut Lists Versus Change Lists](#page-9-0)**
- **[Frame Reference Numbers](#page-10-0)**
- **[About Optional Lists](#page-11-0)**
- **[Using Icons in Lists to Represent Edits](#page-22-0)**

# <span id="page-8-0"></span>**Film List Concepts**

The Cut List and Change List tools allow you to generate detailed information for *conforming* the *work print*, the negative, or the audio tracks of a film project in various contexts:

- For screening of *dailies* or selects, you can generate scene and pull lists that the lab or an assistant editor can use to prepare a work print.
- [For screenings of a current cut, you can generate](#page-86-0) *ink number* lists that the assistant editor can use for conforming a work print and *magnetic track*.
- For developing the final sound tracks, you can generate lists that the sound department can use for editing and mixing the original audio source reels.
- For preparing optical effects, you can generate lists that the optical house can use for comparing versions and generating optical effects.
- To compare different versions of a *sequence* or to determine a project's reels, you can generate lists containing information about multiple sequences that the assistant editor can use to combine reels or bring conformed work prints up-to-date.
- For the final cut, you can generate *key numbers* lists that the negative cutter can use for conforming the negative.
- At all stages, you can also use your Avid editing system to record a *digital cut* of the sequence or a digital cut of the audio tracks for use in screening or as an aid in conforming the cuts.

The following section describes the two main types of lists you can generate in FilmScribe.

# <span id="page-9-0"></span>**Cut Lists Versus Change Lists**

Cut lists and change lists provide breakdowns of exactly which frames should be cut from the work print or original negative. Unlike video *edit decision lists (EDLs)*, which must conform to the specifications and limitations of various edit controllers, film lists are read by assistant editors or negative cutters. Avid's cut lists also include industry-standard optical list information.

Cut lists and change lists serve two basic purposes:

- A cut list can be generated the first time to conform a work print, negative, sound track, or optical effect to match the sequence.
- A change list is generated to simplify the process of updating conformed cuts to match and compare changes in versions of the sequence or sequences.

In FilmScribe, each cut list uses the existing frame reference numbers contained in the *bins* to represent edit details in a sequence. Change lists use the same reference numbers to compare two or more versions of a sequence or a set of sequences in order to show only the changes necessary to bring previously conformed cuts up-to-date, which is useful for comparing versions of edited sequences.

When you are comparing a new sequence with a previous version of the same sequence, the change list indicates the following categories of sequence changes:

- Insertions for new material to be added
- Deletions of old material no longer needed
- Trims to be made to the heads, tails, or middles of the edits
- Moves that consist of a matched pair of deletions and insertions of an entire shot or shots
- Optional information that details which portions of the sequence should not be altered

<span id="page-10-0"></span>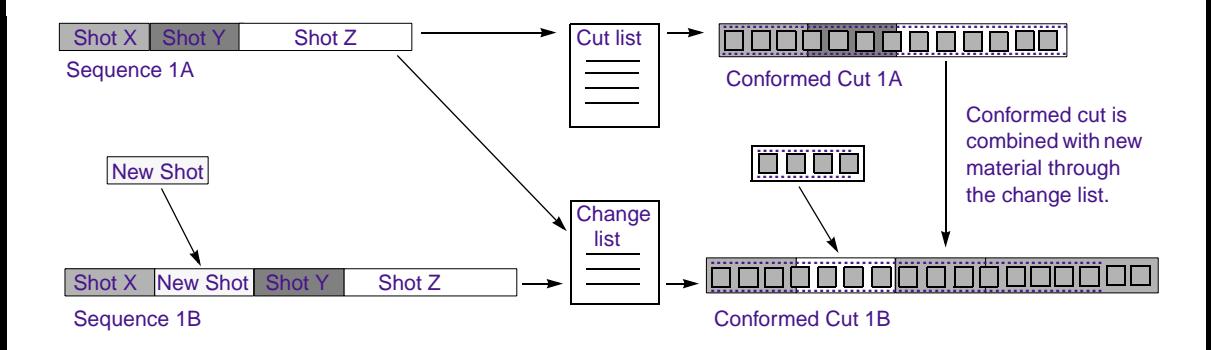

## **Frame Reference Numbers**

You can generate all the standard frame-reference information required for an assistant editor or negative cutter to conform a cut, provided that information has been entered in the bin.

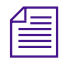

n *If you did not* log *a category of data during logging and digitizing, you can add optional information to the bin in your Avid editing system at any time before working with the list in FilmScribe. You can also add information using Avid MediaLog*™*. For example, if you add ink numbers in the Ink Number column after editing, the system will include these in the lists.*

In addition, FilmScribe can display unique information not normally included in a conventional cut list. For example, you can include the following information in a list:

- **Frame images. These are the thumbnail images of the initial frames of the clips in your sequence. They appear in the list only if you have:**
	- The Frame Images option selected in the Cut List Tool window
	- QuickTime® software installed

<span id="page-11-0"></span>- QuickTime files of your sequences

You can double-click the thumbnail image to open and play it in QuickTime.

For information about Cut List options, see **["Understanding the](#page-34-0)  [Cut List and Change List Tools" on page 35](#page-34-0)**. For information about QuickTime movies, see **["Viewing Sequences as QuickTime](#page-50-0)  [Movies" on page 51](#page-50-0)** and **["Preparing QuickTime Movies" on](#page-81-0)  [page 82](#page-81-0)**.

- **Comments.** These are any added comments you associated with a clip in the sequence during editing. They appear in the assemble and *optical* lists only.
- **Locator comments.** These are any comments you associated with a particular clip using *locators*. They appear in the assemble and optical lists only.

Comments and locators can be very useful. For example, you can use locators to mark where the music begins, or you can provide specific color-correction instructions for a frame or clip and print these notes as part of your list.

## **About Optional Lists**

Both cut lists and change lists include the use of optional lists that communicate specific tasks to the assistant editor, the negative cutter, the sound department, or the optical house. For example, these lists can instruct the facility to:

- Pull or assemble cuts, scenes, or takes in a particular order
- Remove takes that are no longer needed
- Layer and composite optical effects
- Check for duplicate frames and jump cuts
- Print or flag the required duplicate negative

<span id="page-12-0"></span>The heart of a cut list or change list is the *assemble list*, which provides a breakdown of the sequence into all its required parts. These might include scenes and takes, optical effects, and duplicate frames, all of which you can compile in additional, supporting sublists. You can also generate pull lists, which literally display material to be pulled by the assistant editor.

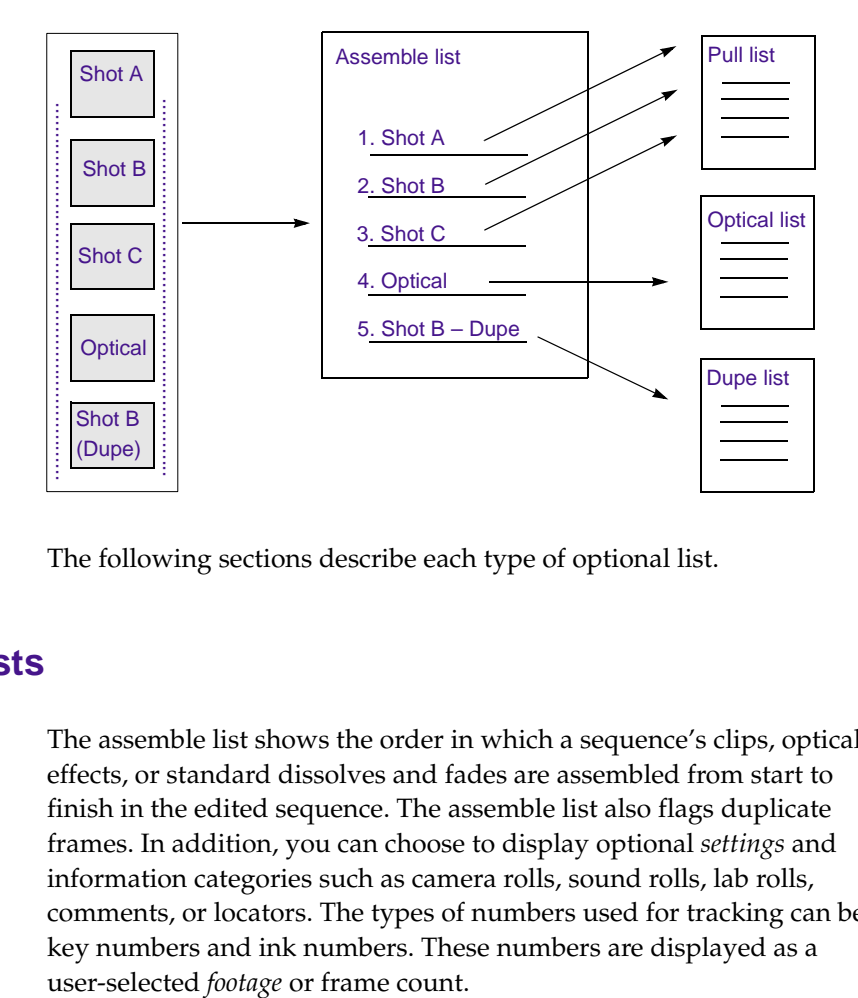

The following sections describe each type of optional list.

### **Assemble Lists**

The assemble list shows the order in which a sequence's clips, optical effects, or standard dissolves and fades are assembled from start to finish in the edited sequence. The assemble list also flags duplicate frames. In addition, you can choose to display optional *settings* and information categories such as camera rolls, sound rolls, lab rolls, comments, or locators. The types of numbers used for tracking can be key numbers and ink numbers. These numbers are displayed as a

<span id="page-13-0"></span>Part of an assemble list as generated for A-roll (single-strand) conforming

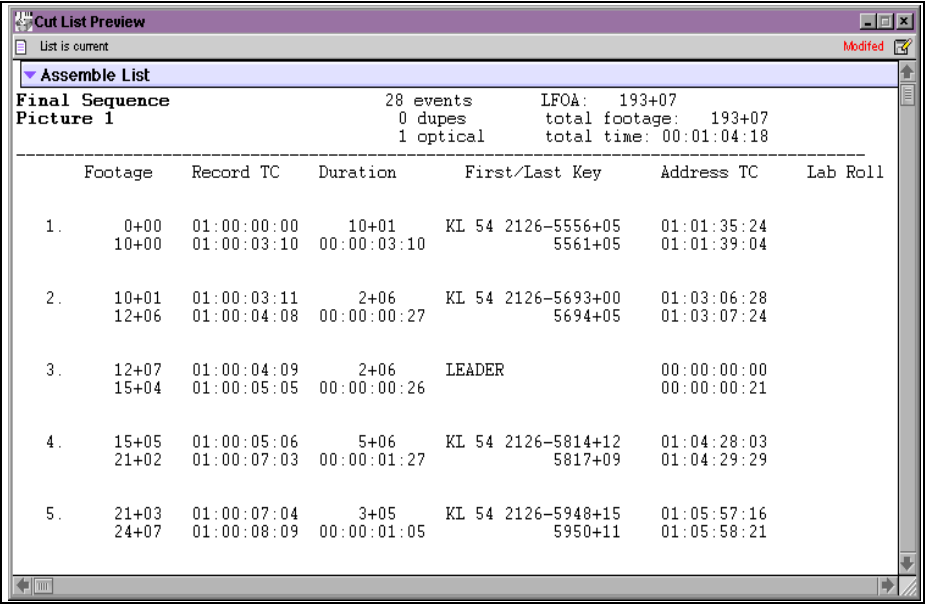

#### **A-Roll Versus A/B-Roll Conforming**

FilmScribe assemble lists can represent either of the two conforming methods: *A-roll* or *A/B-roll*. Before generating a cut list or change list containing an assemble list, you select one of these methods based on the following criteria:

- **A-roll or** *single-strand.* Used primarily for 35mm film editing, this method requires the compositing of all multilayer effects into a single layer (including laboratory-standard dissolves and fades) before assembly. A-roll assemble lists contain information about all single-layer, straight-cut events. All other information about the sequence is described in the optical list.
- **A/B-roll or** *double-strand.* Used primarily for 16mm film editing, this method limits the amount of optical work by managing most standard dissolves and fades using two strands of film. A/B-roll assemble lists contain information about single-layer, straight-cut

events as well as laboratory-standard dissolves and fades. All other information about the sequence is described in the optical list.

<span id="page-14-0"></span>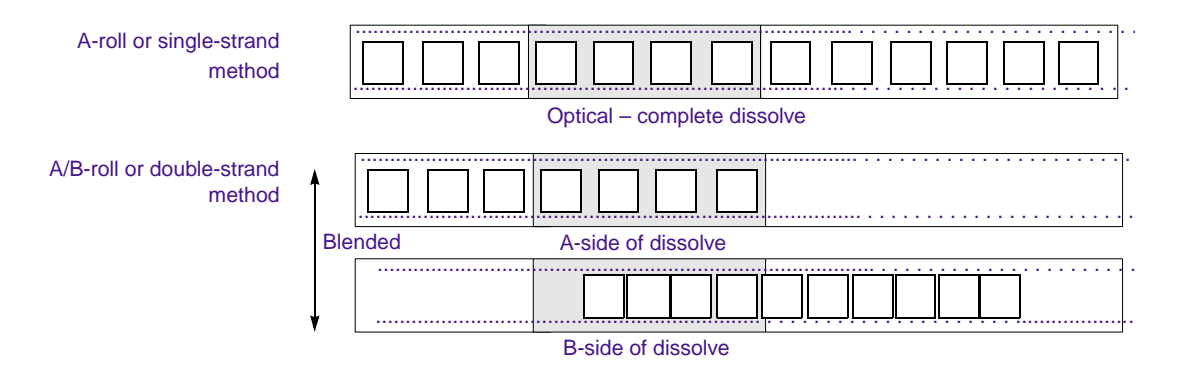

A laboratory-standard dissolve or fade is a multiple of 12 or 16 frames and is between 12 and 96 frames long. All other transition effects, titles, graphics, dissolves, and fades of nonstandard length will appear in the optical list.

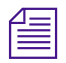

Sound lists are always displayed as A/B-roll and describe dissolves of any *length.*

## **Scene Assemble Lists**

A variation on the standard assemble list is the *scene assemble list*, which presents the edit events sorted in the following order:

- Order of assembly
- Scene and take
- Reel number

#### <span id="page-15-0"></span>Part of a sample scene assemble list

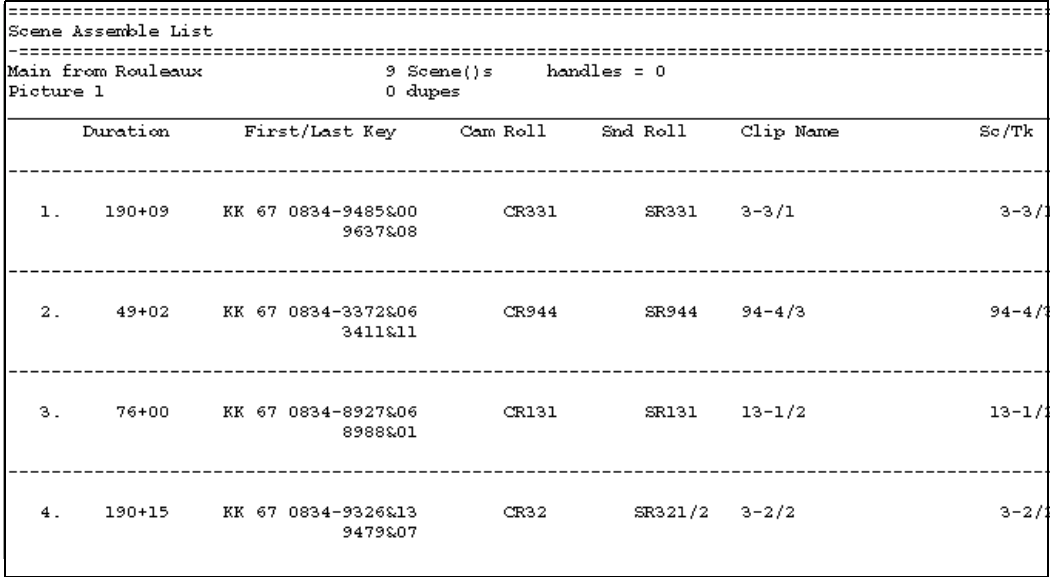

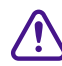

#### c **The Scene/Take column must be filled in within the bin to generate a scene assemble list.**

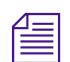

n *If you do not have scene information available before you work with the list in FilmScribe, you can enter the information quickly in your Avid editing system by copying the Name column in the bin and pasting that information into the Sc/Tk column. For information on copying text between columns, see the user's guide to your Avid editing system.*

## **Optical Lists**

*Optical lists* specify the source material required to create special effects and any edit event other than a straight cut, such as a dissolve or fade that must be sent to an optical house for creation. The optical list presents each optical event in the order in which it appears in the

sequence and includes specifications based on either ink numbers, Aux ink numbers, or key numbers.

#### Part of a sample optical list

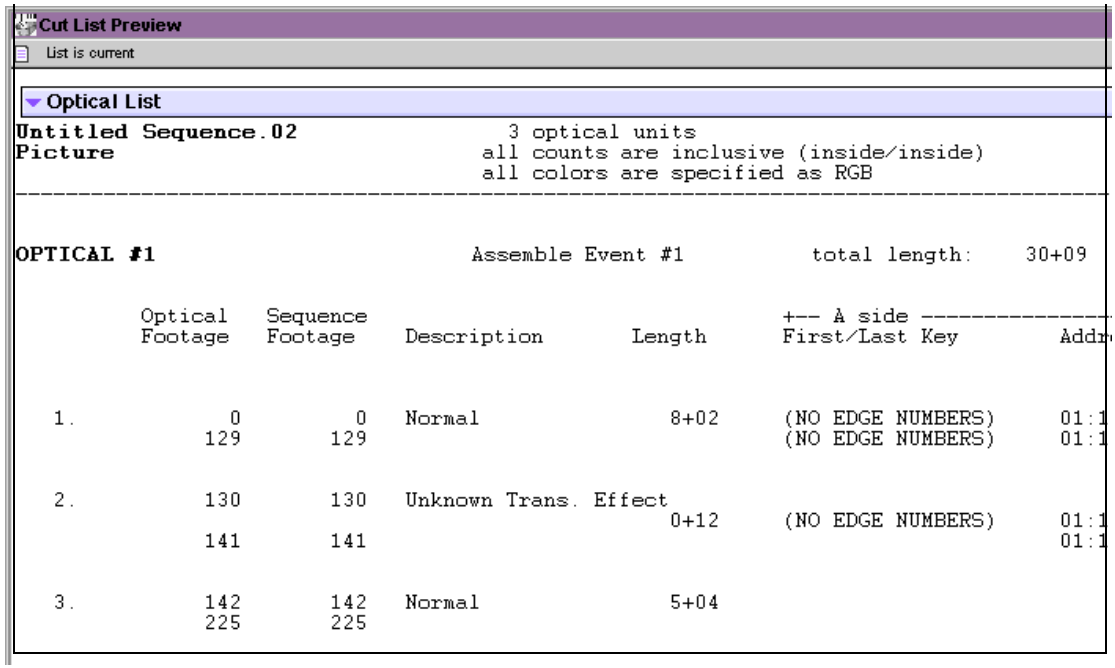

#### **Types of Effects Supported by Optical Lists**

FilmScribe optical lists support the following effects and combinations of effects:

- All standard- and nonstandard-length transition effects, such as dissolves and fades
- Standard blend effects, such as superimpositions, title effects, matte key effects, luma keys, and chroma keys
- Single-layer segment effect blowups, including moving blowups and resize flips and flops
- <span id="page-17-0"></span>• Other standard film effects such as flips, flops, flip-flops, and motion effects
- Combinations of single-layer effects, such as a flipped motion effect
- Tracking of keyframed previsualization markers
- Clone and other paint effects
- Combinations of single-layer effects with blend effects, such as a key effect applied to a motion effect
- Transition and blend effects that appear on two separate picture tracks
- Overlapping transition effects on two separate picture tracks

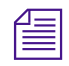

n *FilmScribe cut lists will not describe standard film masks that you apply to a clip or sequence to view a different* aspect ratio*. Standard masks are usually applied only after the conforming of a work print or negative. These masks are not effects and are used only to represent the cutoff of projected print in the theatre. Custom masks, which are effects, are described in the optical list.*

## **Dupe Lists**

*Dupe lists* refer to all the source material that the lab must duplicate before conforming the film negative. Additionally, dupe lists display unintended duplicate frames you might have edited into the sequence.

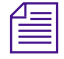

n *To avoid including unnecessary dupes in your lists, use the Dupe Detection function during editing. Dupe handle lengths are set in the Timeline Settings dialog box in Avid editing systems. For more information, see the user's guide to your Avid editing system.* 

The listed duplicate frames are organized within sets of dupe groups. Each dupe group set provides the IN and OUT points of two or more entries that are duplicates of each other in related sections of the sequence.

A sample dupe list containing two dupe groups

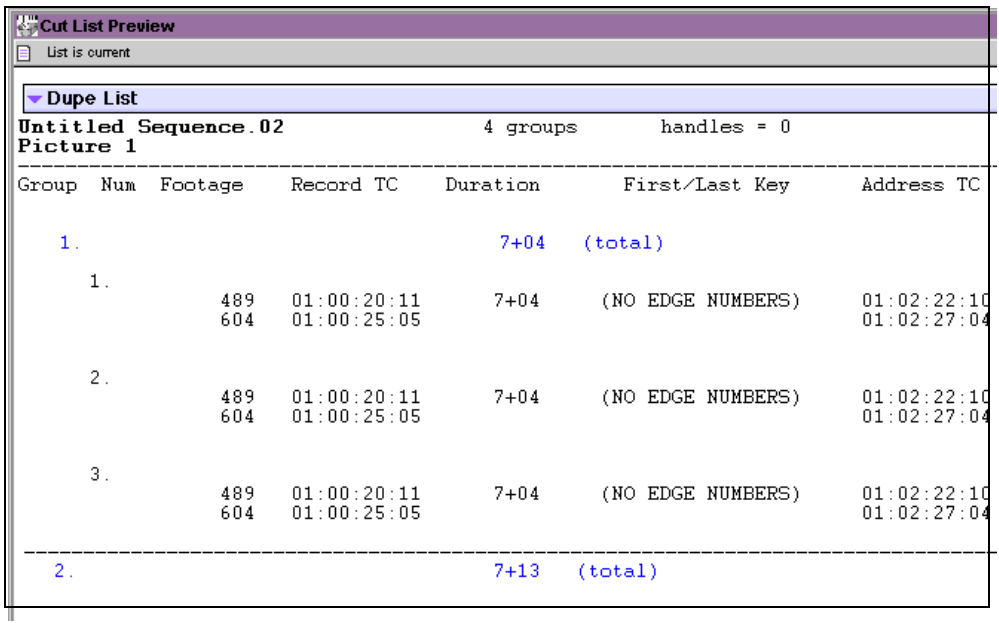

Dupes are also indicated in the assemble and pull lists by default, regardless of whether or not you choose to generate a separate dupe list.

## <span id="page-19-0"></span>**Pull Lists**

*Pull lists* display selected elements of the sequence in various sort orders. The pull lists show dupes but not comments or locators.

#### A sample pull list

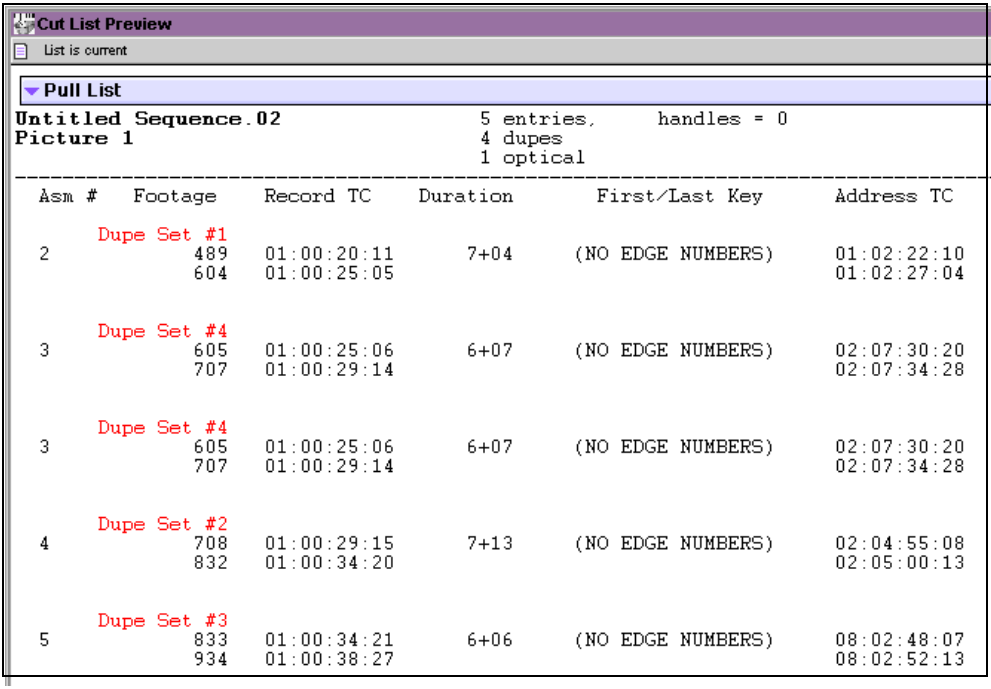

### **Change Pull Lists and Change Discard Lists**

When you are generating a change list, the Change List tool provides two additional options: the *change pull list* and the *change discard list*.

• The *change pull list* is similar to the pull list, except that it lists only new clips or effects that you need to insert into the updated cut.

• The *change discard list* displays each clip that has been removed from the updated sequence.

## <span id="page-20-0"></span>**Scene Pull Lists**

*Scene pull lists* show the cuts arranged in the following sort order:

- Scene and take
- Reel numbers

You can customize the sort order in the Options pane. For more information, see **["Pull and Scene Assemble Lists" on page 74](#page-73-0)**.

The scene pull list contains one entry for each scene and take that was referenced in the assemble list, as entered in the Sc/Tk column of the bins. Each entry displays the entire length of the take as defined by the clip from which it came. The Sc/Tk column must be filled in within the bin to generate a scene pull list.

#### A sample scene pull list

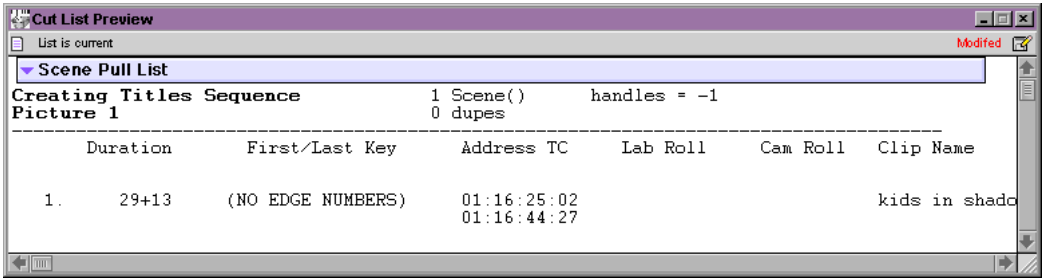

## <span id="page-21-0"></span>**Optical Scene Pull Lists**

*Optical scene pull lists* show all the source material required to re-create the optical effects in the sequence. The optical scene pull list actually contains the same information as a scene pull list except that:

- Each optical is listed per scene.
- Takes required to re-create the optical are listed by scene number.

A sample optical scene pull list

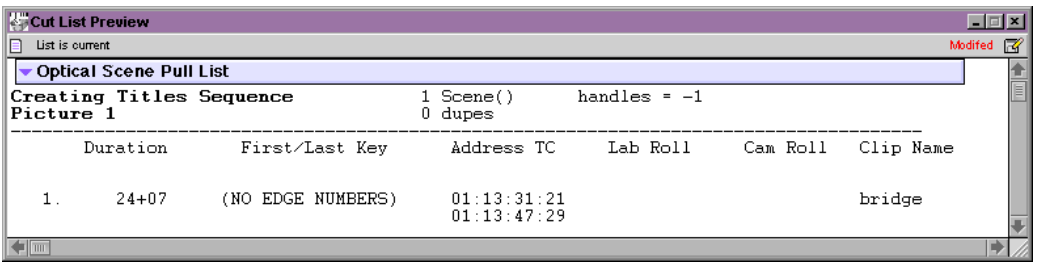

## <span id="page-22-0"></span>**Using Icons in Lists to Represent Edits**

Icons that graphically represent edit events can appear in your lists. To display the icons, select the Icons option in the Cut List or Change List tool.

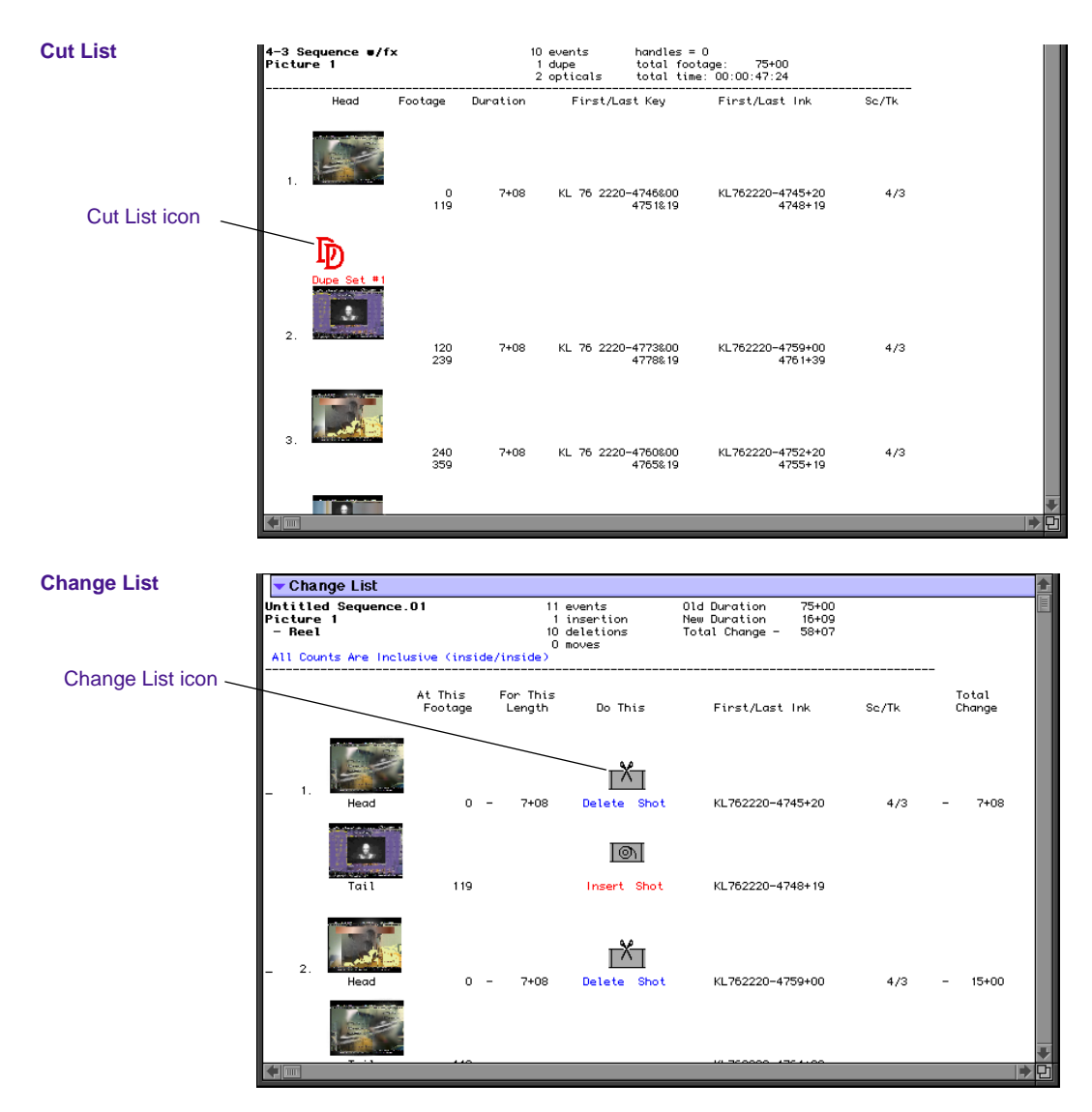

<span id="page-23-0"></span>**Table 1-1** lists the icons available.

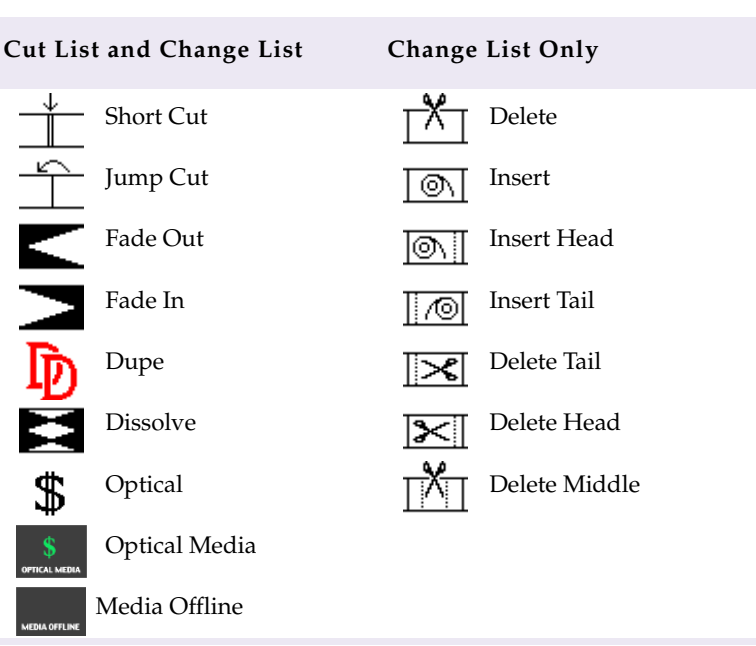

#### **Table 1-1 Icons in Cut Lists and Change Lists**

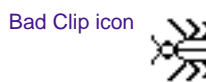

The Bad Clip icon indicates clips that have discontinuity of *edgecode*. Discontinuities occur normally between scenes or takes in each KEM roll. When you create scene or take subclips from a *digitized* KEM roll master clip however, each subclip normally includes its own continuous edge code. If a subclip or edited portion of a KEM roll master clip accidentally includes a break in edge code between takes, then the Bad Clip icon appears in the lists.

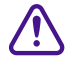

c **All list information following the Bad Clip icon is unreliable. If the Bad Clip icon appears in the lists, check all clips for the edge code information, adjust the errors, and generate new lists.**

<span id="page-24-0"></span>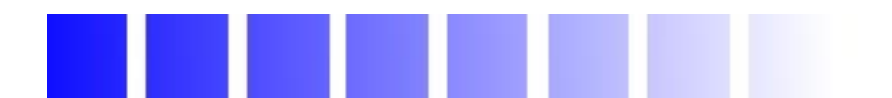

# **CHAPTER 2**

# *Working with FilmScribe*

This chapter, which explains the main elements of and procedures for working with FilmScribe, includes the following sections:

- **[FilmScribe Workflow](#page-25-0)**
- **[Starting and Quitting FilmScribe](#page-25-0)**
- **[Understanding the FilmScribe Interface](#page-26-0)**
- **[Working with Bins](#page-30-0)**
- **[Working with the Cut List and Change List Tools](#page-33-0)**
- **[Working in the List Window](#page-45-0)**
- **[Viewing Sequences as QuickTime Movies](#page-50-0)**
- **[Saving, Opening, and Printing Lists](#page-53-0)**
- **[Working with Multiple Cuts and Reels](#page-55-0)**
- **[Using the Matchback Option](#page-60-0)**

# <span id="page-25-0"></span>**FilmScribe Workflow**

When you use FilmScribe to prepare a list, your work generally involves the same basic flow. The basic workflow contains the following steps:

- 1. Open the bin that contains the *sequence* with which you want to work.
- 2. Open the Cut List or Change List tool and bring the sequence into the tool from the bin.
- 3. Select options in the tool window to customize the list, or apply an existing group of option settings.
- 4. Generate the list and view it in the List window.
- 5. Save and print the list.

Under certain circumstances, you might also:

- Reopen a saved list
- Work with more than one bin or sequence at the same time
- (Macintosh Only) View the sequence in the Movie window

# **Starting and Quitting FilmScribe**

You can start FilmScribe as a standalone application or you can start if from within your Avid editing system application.

#### **(Windows) To start FilmScribe:**

1. Click the Start button on the taskbar.

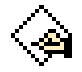

- 2. Point to Programs.
- 3. Point to Avid.
- 4. Click Avid FilmScribe.

<span id="page-26-0"></span>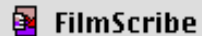

#### **(Macintosh) To start FilmScribe:**

 $\triangleright$  Double-click the FilmScribe icon on the desktop.

#### **To start FilmScribe from within your Avid editing system application:**

• Choose FilmScribe from the Output menu.

FilmScribe opens as the active window.

#### **(Windows) To quit FilmScribe, do one of the following:**

- $\blacktriangleright$  Choose Quit from the File menu.
- $\triangleright$  Click the Close button in the upper right corner of the main  $\vert x \vert$ application window.

#### **(Macintosh) To quit FilmScribe:**

 $\blacktriangleright$  Choose Quit from the File menu.

# **Understanding the FilmScribe Interface**

The FilmScribe interface has the following main elements:

- Menu Bar
- Windows
- Help System

This section provides an overview of the functions performed by each of the following elements:

## **Menu Bar**

The FilmScribe menu bar displays a series of menus that you can use to control the functions of the application.

FilmScribe has two groups of menus — those that always appear and those that appear only when a specific window type is active.

#### <span id="page-27-0"></span>**Menus That Always Appear**

**Table 2-1** lists the general menus that always appear on the menu bar and describes the commands in each menu.

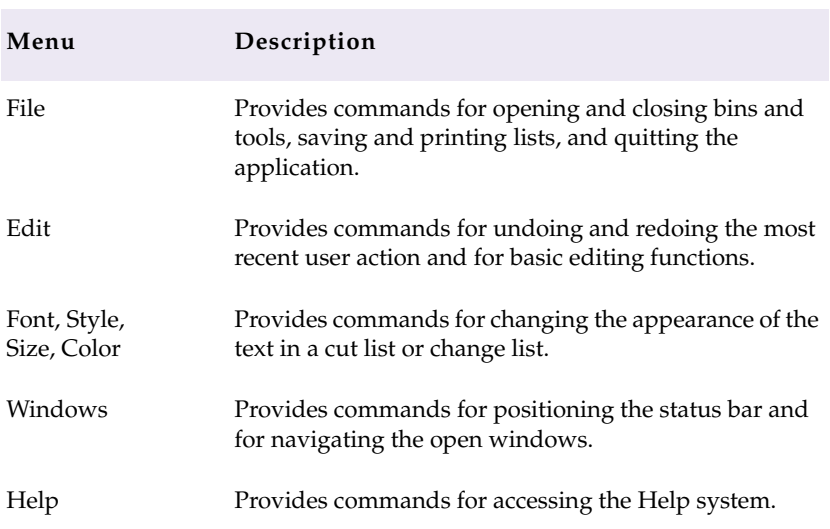

#### **Table 2-1 General Menus**

#### **Menus That Appear for Specific Types of Windows**

When you start FilmScribe, the menus listed in **Table 2-1** are the only menus that appear. However, once you open a window, a new menu appears to the left of the Windows menu. The menu that appears is specific to the type of window that is active. For more information on window types, see **["Window Types" on page 29](#page-28-0)**.

<span id="page-28-0"></span>**Table 2-2** lists the window-specific menus and describes the commands in each menu.

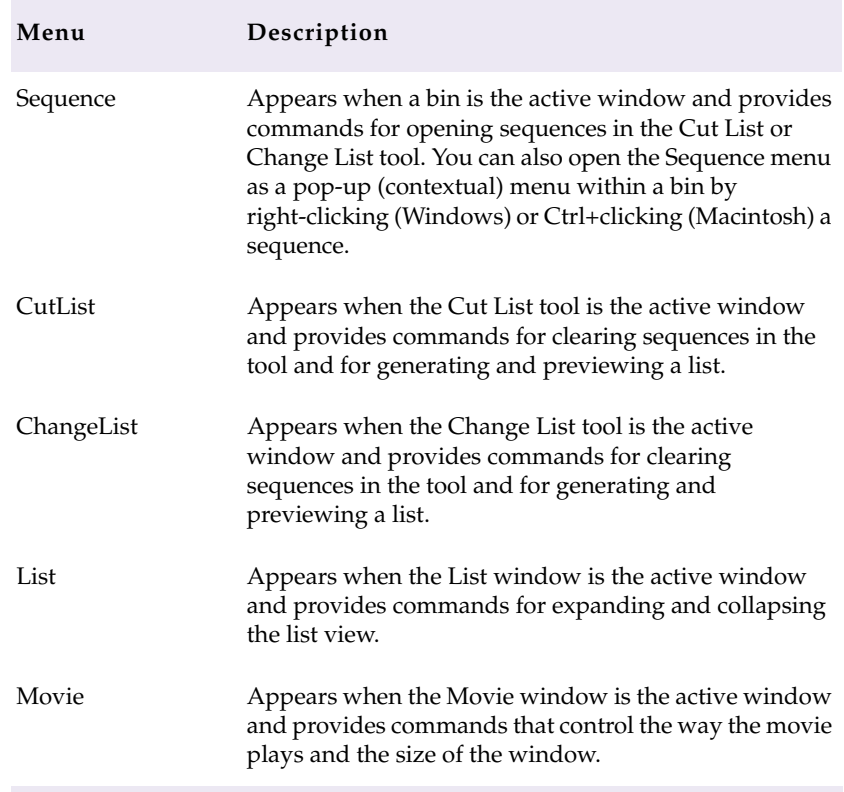

#### **Table 2-2 Window-Specific Menus**

## **Window Types**

You work with sequences, list options, and lists in different windows within FilmScribe. **[Table 2-3](#page-29-0)** lists these window types and describes the tasks you can perform in each type.

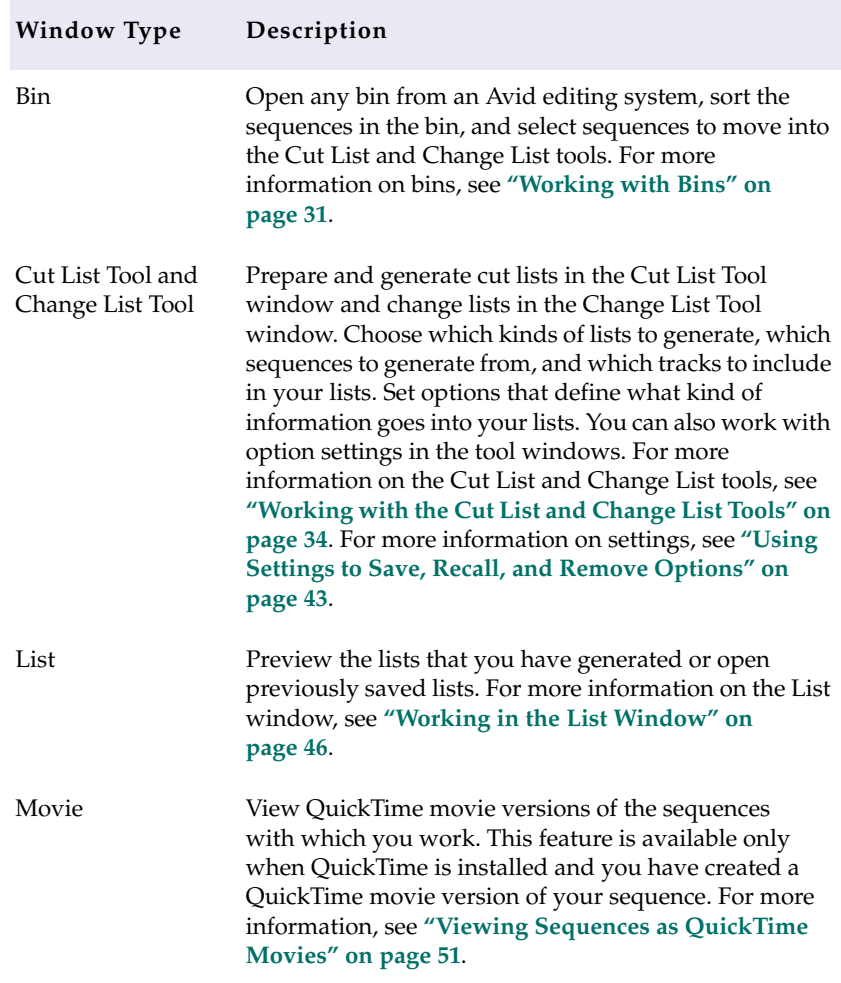

#### <span id="page-29-0"></span>**Table 2-3 Window Types**

# <span id="page-30-0"></span>**Using Help**

The Help provides all the information contained in *Avid FilmScribe User's Guide*, and operates in a web browser. To open the Help, choose Avid FilmScribe Help from the Help menu in the Avid FilmScribe application. For information about using the Help, click the Using Help button in the Help system.

## **Working with Bins**

Bins are the specialized files used by Avid editing systems to organize clips and sequences. The first stage in generating lists with FilmScribe is to open one or more bins that contain the sequences with which you want to work.

FilmScribe can open bins that were created on Macintosh-based or Windows NT-based Avid editing systems. When you open a bin, FilmScribe displays all the sequences in that bin but does not display other kinds of files (such as clips and subclips) that might be in the bin.

### **Opening and Closing Bins**

#### **To open a bin:**

1. Choose Open from the File menu.

A dialog box appears.

- 2. Navigate to the folder that contains the bin you want to open.
- 3. Click the bin you want.
- 4. Click Open.

The bin opens.

**(Windows) To close a bin:**

- $\blacktriangleright$  Make the bin the active window, and then do one of the following:
	- Choose Close from the File menu.
	- Click the Close button in the upper right corner of the bin.

#### **(Macintosh) To close a bin:**

 $\blacktriangleright$  Make the bin the active window, and then choose Close from the File menu.

## **Understanding the Bin Window**

<span id="page-31-0"></span> $\vert x \vert$ 

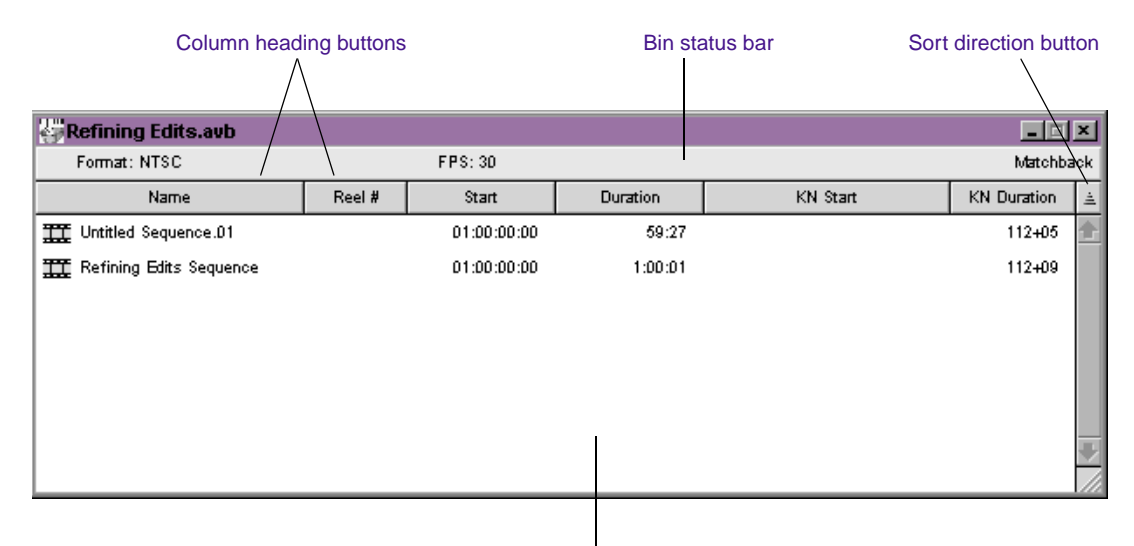

Sequence display area

<span id="page-32-0"></span>A bin window has the following features:

- The status bar displays information about the project with which the bin is associated:
	- The format of the project (*NTSC* or *PAL*, Film or Video)
	- The frames-per-second (*fps*) rate of the project (24, 25, or 30)
	- The *matchback* status of the project (either Matchback or Non-Matchback)
- The column heading buttons display the names of selected headings associated with that bin. For more information on bin headings, see the user's guide to your Avid editing system.
- The sort direction button controls the order in which sequences in the bin are sorted.
- The main display area shows a row of information for each sequence in the bin. Scroll vertically if you need to view all the sequences.

## **Sorting Items in Bins**

You can sort the sequences in a bin by any of the column heading categories. For example, you might want to sort by reel number so that all the sequences from one reel are grouped together. FilmScribe sorts the sequences in alphabetical or numerical order, whichever is appropriate to the heading.

#### **To sort items in a bin:**

 $\blacktriangleright$  Click the column heading button for the category by which you want to sort.

<span id="page-33-0"></span>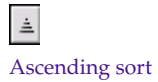

 $\overline{\overline{\tau}}$ Descending sort

#### **To switch between ascending (A to Z) and descending (Z to A) sort:**

 $\blacktriangleright$  Click the sort direction button, located to the right of the column heading buttons.

The arrow on the button points up when ascending sort is selected and points down when descending sort is selected.

# **Working with the Cut List and Change List Tools**

The Cut List and Change List tools allow you to set options for the lists you want to generate.

## **Opening and Closing the Tools**

#### **To open the Cut List or Change List tool, do one of the following:**

- Choose New Cut List or New Change List from the File menu.
- $\blacktriangleright$  Select a sequence in a bin, and then choose the appropriate item from the Sequence menu. For more information, see **["Using the](#page-37-0)  [Sequence Menu" on page 38](#page-37-0)**.

#### **To close the Cut List or Change List tool, do one of the following:**

- $\blacktriangleright$  Make the tool the active window, and then choose Close from the File menu.
- Click the window's Close button (Windows) or close box (Macintosh).

## <span id="page-34-0"></span>**Understanding the Cut List and Change List Tools**

Cut List Tool Features

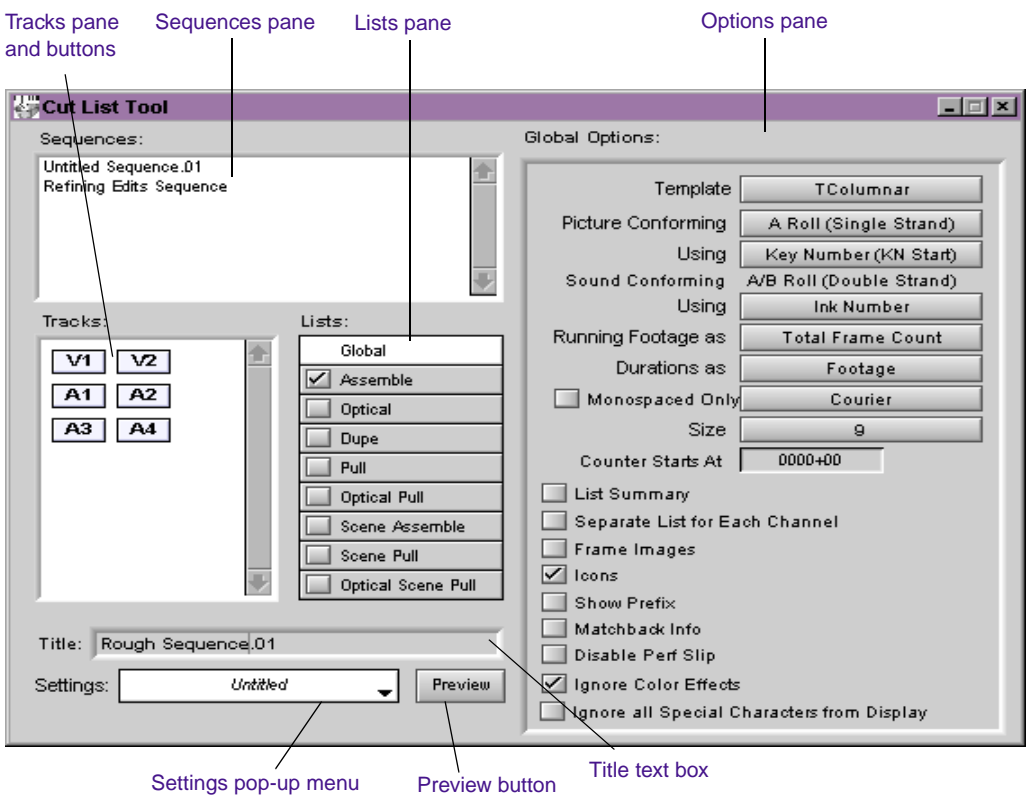

The Cut List tool has the following features:

- The Sequences pane displays currently loaded sequences.
- The Lists pane allows you to choose specific types of lists in addition to the main assemble list.
- The Tracks pane allows you to select the tracks to be included in the list: video (picture) or audio tracks.
- The Title text box allows you to type a name for the list.
- The Settings pop-up menu allows you to save your current cut list settings and selections for future use.
- The Preview button generates the list and opens the List window for previewing the list.
- The Options pane provides controls for customizing each of the lists you choose to generate.

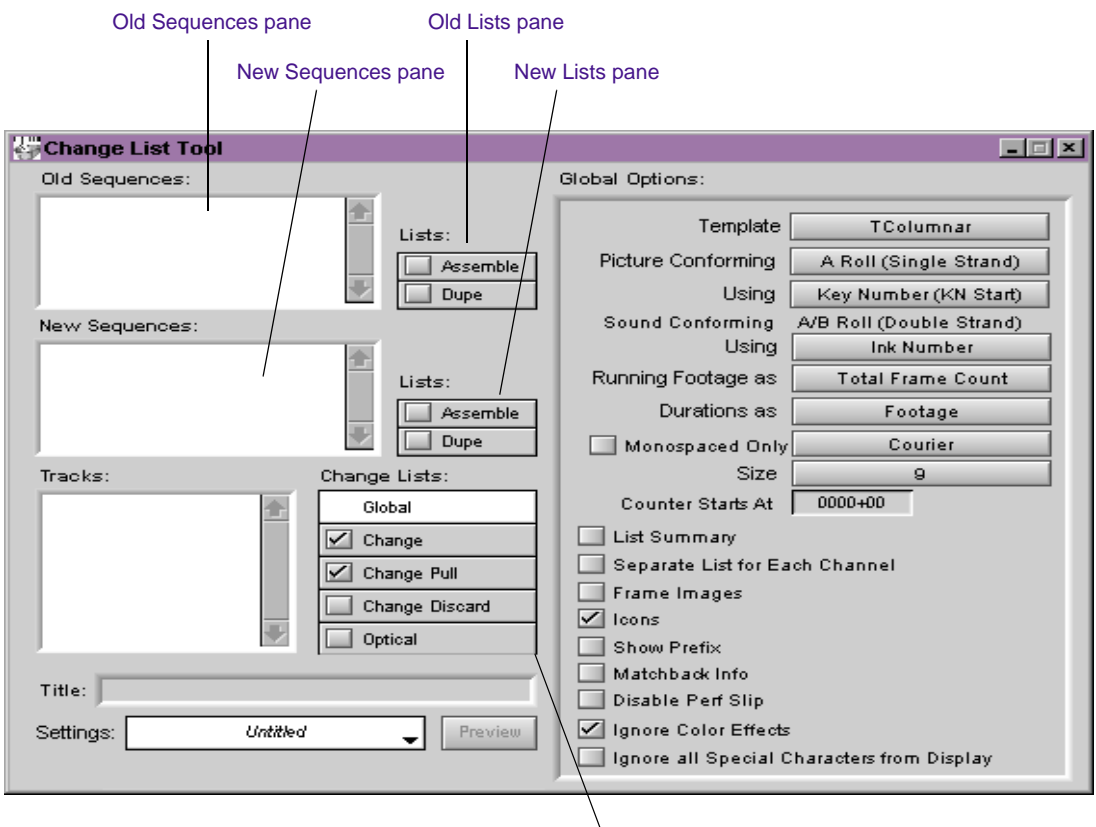

#### Change List Tool Features

Change Lists pane
The Change List tool has many of the same features as the Cut List tool, with the following differences:

- The Change List tool has two sequences panes: one for the old versions of the sequences and one for the new versions.
- Because old and new sequences lists exist, the Change List tool has two list panes. The panes allow you to select assemble or dupe lists separately for each sequence to include in the comparison when generating the list.
- The Change Lists pane allows you to choose the specific types of change lists you want to generate.

## **Getting Sequences**

The two ways to get sequences into the Cut List or Change List tool are described in the following sections:

- **Dragging Sequences from Bins**
- **[Using the Sequence Menu](#page-37-0)**

#### **Dragging Sequences from Bins**

#### **To get a sequence by dragging:**

 $\triangleright$  Drag the sequence you want from the bin to the Sequences pane in the Cut List tool, or to the Old Sequences or New Sequences pane in the Change List tool.

The name of the loaded sequence appears in the pane.

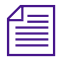

n *To select more than one sequence, Ctrl+click (Windows) or Shift+click (Macintosh) each sequence you want, and then drag the sequences to the tool.*

#### <span id="page-37-0"></span>**To add a sequence to a Sequences pane that already contains sequences:**

 $\blacktriangleright$  Press and hold the Alt key (Windows) or Option key (Macintosh) while you drag the additional sequence into the pane.

The name of the additional sequence is added to the pane.

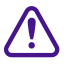

c **If you do not press and hold the Alt key (Windows) or Option key (Macintosh) while dragging additional sequences into a pane, FilmScribe replaces the contents of the pane with the new selection.**

#### **Using the Sequence Menu**

When you use the Sequence menu commands to get sequences, you do not need to have the Cut List or Change List tool open. FilmScribe opens the tool if it is not already open.

#### **To get sequences using the Sequence menu:**

- 1. Make the bin the active window.
- 2. Click the sequence you want.
- 3. Choose the appropriate command from the Sequence menu:
	- Open in Cut List Sequences
	- Open in Change List Old Sequences
	- Open in Change List New Sequences

The Cut List or Change List tool opens (if it is not already open), and the name of the sequence appears in the appropriate Sequences pane.

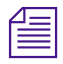

You can also open the Sequence menu as a pop-up menu in a bin. To do this, *click the sequence using the right mouse button (Windows) or Ctrl+click the sequence (Macintosh).* 

**To add a sequence to a list that already contains one or more sequences:**

- 1. Make the bin the active window.
- 2. Click the sequence you want.
- 3. Choose the appropriate command from the Sequence menu:
	- Append to Cut List Sequences
	- Append to Change List Old Sequences
	- Append to Change List New Sequences

The Cut List or Change List tool opens (if it is not already open), and the name of the additional sequence is added to the appropriate Sequences pane.

When you load the first sequence, FilmScribe determines whether the sequence was previously used to generate cut lists. If so, the settings that were last used are automatically displayed.

## **Clearing Sequences**

#### **To clear sequences from the Sequences panes in the Cut List or Change List tool:**

- 1. Make sure that the tool from which you want to clear sequences is the active window.
- 2. Choose Clear Sequences from the CutList or ChangeList menu.

FilmScribe removes the names of sequences in the panes.

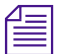

n *Closing the Cut List or Change List tool also clears sequences from the Sequences panes. (Most other settings will be saved when you close the tool. For more information, see ["Using Settings to Save, Recall, and Remove](#page-42-0)  [Options" on page 43](#page-42-0).)*

## **Selecting Tracks**

The Tracks pane displays a button for each track that exists in the sequence. FilmScribe generates lists only for the tracks you select.

#### **To select or deselect tracks, do one of the following:**

- V1
- Click a track button to select or deselect it.
	- Choose Select All Tracks or Deselect All Tracks from the CutList or ChangeList menu.

If the sequence is a 30-fps sequence (that is, a matchback project), audio tracks are not shown because matchback applies to picture-only sequences. Generate a separate edit decision list (EDL) for sound. For more information, see the documentation for your Avid editing system and for Avid EDL Manager.

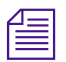

If you select the Separate List for Each Channel option, you can select any *combination of picture tracks. For more information, see ["Selecting](#page-40-0)  [Options" on page 41](#page-40-0). The Separate List for Each Channel option has no effect on audio tracks; you can always select any combination of sound channels.*

## **Renaming the List**

FilmScribe takes the name of your first loaded sequence and applies that name to your list by entering it in the Title text box.

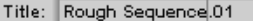

**To give the list a different title name:**

 $\blacktriangleright$  Type it in the Title text box. Whatever title you type here will appear as the name of the list when you print or save it.

## <span id="page-40-0"></span>**Selecting Options**

The Options panes contain specific options that apply to different types of lists. The Cut List tool has five basic option displays:

- **Global** options affect the overall content of the list and its display options.
- **Assemble list** options include standard film and *timecode* tracking numbers, transition indications, and custom information such as comments and locators.
- **Optical list** options include film and timecode tracking numbers, custom column information, keyframe, optical footage, and page break information.
- **Dupe list** options include film and timecode tracking numbers, custom column information, tolerance, and handle length information. Dupe handles can be adjusted by the user and default to one frame.
- **Pull list** options include film and timecode tracking numbers, custom column information, pop-up menus for three levels of sorting, specifications for spooling method, and inclusion of opticals and film leader. The same options are available for optical pull lists, scene assemble lists, scene pull lists, and optical scene pull lists.

The Change List tool has one additional basic option display:

• **Change list** options include specifications for listing only changes, for combining deletions, and for assigning *preview code*. You can also set the counter start number for the viewing footage.

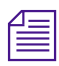

n *For a complete description of all the options, see [Chapter 3](#page-63-0).*

#### **To select options:**

1. Click a list type in the Lists pane.

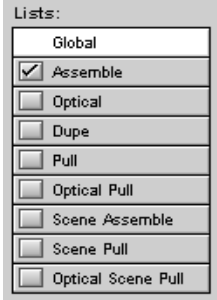

The list type is highlighted in the Lists pane, and the options for that list type appear in the Options pane (the right half of the tool). A check mark indicates which lists will be created.

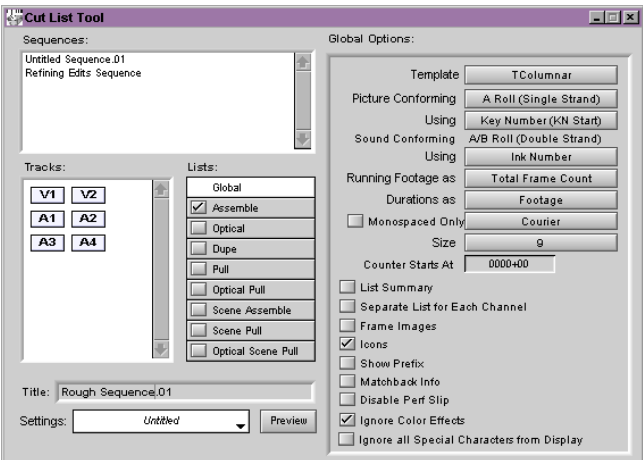

2. Select check boxes, choose from pop-up menus, or type in text boxes to select the options you want.

## <span id="page-42-0"></span>**Copying Options Between List Types**

After selecting assemble list options, you can instantly apply the same options to other list types.

#### **To copy options to another list type:**

- 1. Select the assemble list options you want.
- 2. Click another list type in the Lists pane.
- 3. Click the Same As Assemble List button (in the Change List tool, click the Same As Change List button) at the top of the Options pane.

## **Changing the Options**

You can change the cut list or change list options any time before or after generating a list.

#### **To adjust the options and update the list:**

- 1. Alter your selections in the Options pane.
- 2. Regenerate the list.

## **Using Settings to Save, Recall, and Remove Options**

The Settings feature allows you to save a set of options under a specific name. You can then quickly recall those options when you need to apply them again. The Settings feature remembers which list types you have chosen to generate, as well as all the options you have selected in the Options pane. The Settings feature does not remember which sequences you have loaded, or the title or track selection.

Same As Change List

#### **To recall a previous setting:**

**t** Click the Settings pop-up menu and choose a setting.

#### Settings pop-up menu

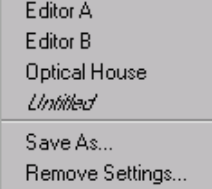

#### **To save the current options as a setting:**

1. Click the Settings pop-up menu, and choose Save As.

A dialog box appears.

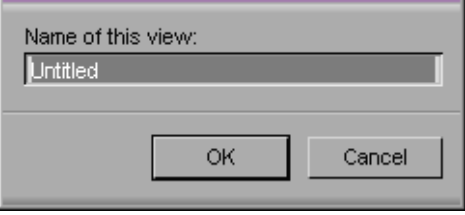

2. Type a name for the setting, and then click OK.

If you start to accumulate too many settings in your list, you can remove settings you no longer use.

#### **To remove settings:**

1. Click the Settings pop-up menu, and choose Remove Settings.

The Remove Settings dialog box appears.

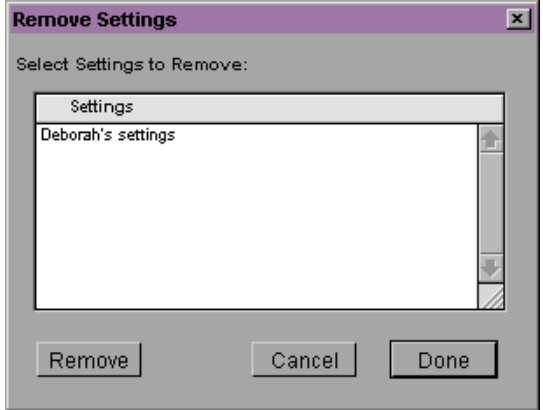

2. Choose the setting you want to remove and then click Remove.

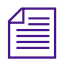

The setting that is currently open does not appear in the Remove Settings *dialog box.*

- 3. Do one of the following:
	- Click Done to remove the settings permanently and close the Remove Settings dialog box.
	- Click Cancel to restore any settings you have removed and close the Remove Settings dialog box.

## **Previewing the List**

After selecting options for your lists, you are ready to generate the lists and preview them in the List window.

#### **To generate the lists and open the List window:**

1. Choose the list types you want to generate by selecting the appropriate check boxes in the Lists pane.

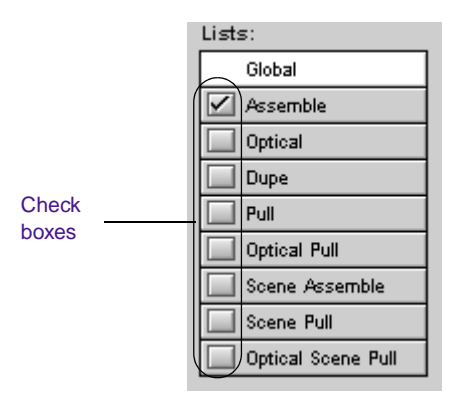

Preview

2. Click the Preview button at the bottom of the Cut List or Change List tool.

The List window opens, displaying the lists.

## **Working in the List Window**

When you generate a list, it appears in a List window. You can use this window to view your list and to change its appearance. When you open a saved list, it also appears in a List window.

## **Opening a List Window**

#### **To open a List window, use either of the following methods:**

- $\blacktriangleright$  Click the Preview button in the Cut List or Change List tool.
- **t** Open a previously saved list. See "Saving, Opening, and Printing **[Lists" on page 54](#page-53-0)**.

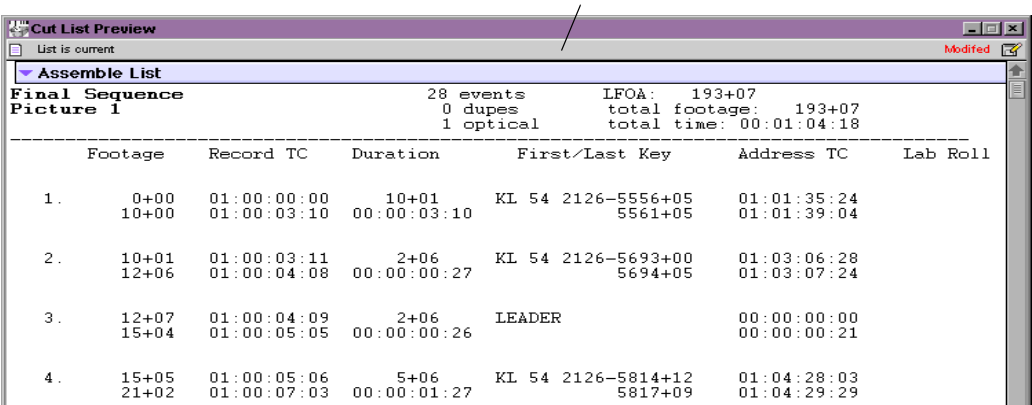

#### List window status bar

Before you save a list, the title bar of the List window reads "Cut List Preview" or "Change List Preview." After you save a list, and when you open a saved list, the title bar shows the name of the saved list.

You can use the standard Windows or Macintosh controls to scroll through the list within the window or to resize the window so that you can see more of the list.

## **Understanding the List Window Status Bar**

**Table 2-4** describes the icons and messages that can appear in the List window status bar:

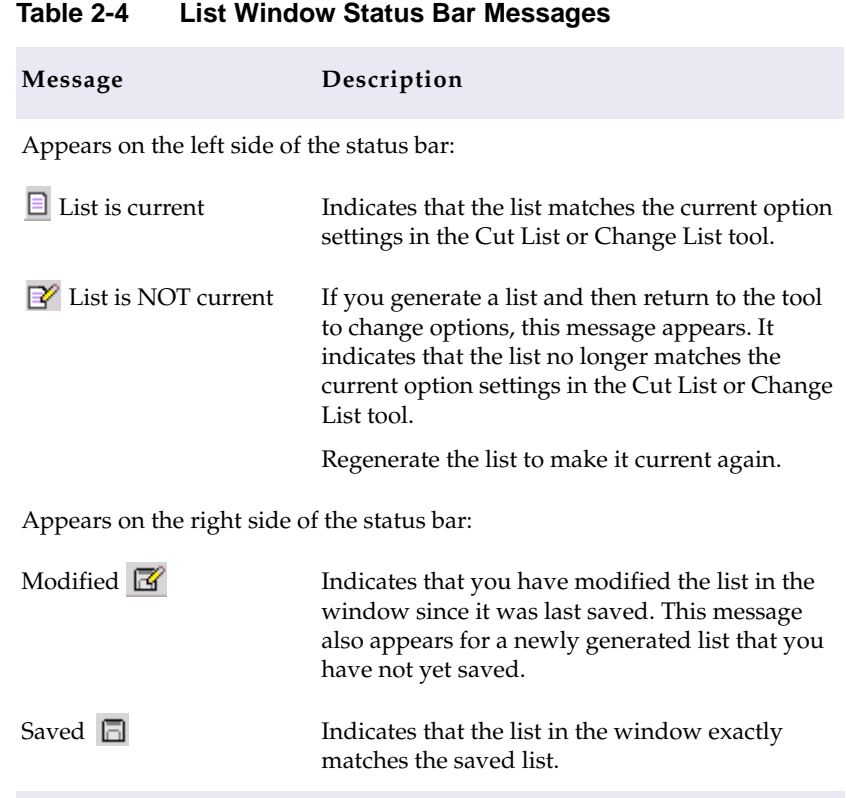

## **Expanding and Collapsing Lists**

Generated lists appear in the List window with heading bars. These bars indicate the list type and enable you to collapse or expand each list. You can also expand or collapse all lists at once, switching from a view that shows all your lists in full to one that shows only the heading bars.

List Summary **Assemble List** 

#### **To expand or collapse a list:**

 $\blacktriangleright$  Click anywhere in the heading bar.

#### **To expand or collapse all lists at once:**

• Choose Expand Lists or Collapse Lists from the List menu.

## **Using the List Summary Option**

If you select List Summary in the Global Options pane, a list summary appears above all the other lists. This summary has its own heading bar and also displays a navigation button to the left of each list summarized.

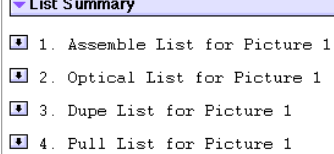

#### **To move to the top of a particular list:**

 $\blacktriangleright$  Click the button for that list in the list summary.

## **Editing and Formatting Lists**

The List window functions as a basic text editor. You can edit and format your lists in a variety of ways to customize them for your particular needs. You can add comments; cut, copy, and paste material; or use typographical distinctions (font type or style, text size or color) to highlight parts of the list.

This feature enables you to alert the readers of your lists to special issues and concerns. You can also easily create slightly different versions of the same list, for different audiences, by commenting and highlighting the list in different ways and then printing individual copies.

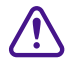

c **All the text that displays in the List window can be edited. Typically, you will not want to change the generated information that is in the list. Take care not to delete important material.**

#### **To add a comment to your list:**

 $\blacktriangleright$  Move the cursor to the place where you want the comment, and type your comment.

n *You might want to use a different text color for any comments that you add in the List window. (Choose a color from the Color menu, and then type your comments.) You can then easily distinguish them from comments made earlier in the editing process.*

#### **To edit material in the list:**

 $\blacktriangleright$  Select the material you want to edit, and choose the appropriate command from the Edit menu.

#### **To highlight text using typographical distinctions:**

- 1. Select the text you want to highlight.
- 2. Choose the typographical effect you want from the Font, Style, Size, or Color menu.

For information on editing commands, see your Windows NT or Macintosh documentation.

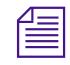

If you are able to print your lists in color, or if they will be viewed onscreen by *their intended readers, color is probably the most effective way to highlight your lists. You can highlight all comments in red, for example. Or you can provide comments in different colors, keying each color to the needs of a particular reader of the list.*

## **Changing the Appearance of Text in Generated Lists**

After generating a list, you can modify its appearance by changing the font and the font's style, size, and color. These changes will affect the whole list.

#### **To alter your list's appearance:**

 $\blacktriangleright$  Choose the appropriate item from the Font, Style, Size, or Color men<sub>11</sub>

## **Viewing Sequences as QuickTime Movies**

If the sequence with which you are working is available to FilmScribe as a QuickTime<sup>®</sup> movie, and you select the Frame Images option in the Global Options area of the Cut List Tool or Change List Tool windows, the list that you generate includes a thumbnail image of the head frame for each event in the list.

The image thumbnails provide an immediate visual reminder of the sequence. You can also use these thumbnails to open the QuickTime movie of the sequence in the Movie window. You can then play all or part of the sequence.

To use this feature, first export your sequences from your Avid editing system as QuickTime movies (.mov) files, and make those files available for FilmScribe to read them. You must have QuickTime loaded on your computer. For information on preparing QuickTime

movies of sequences and making them available to FilmScribe, see **["Preparing QuickTime Movies" on page 82](#page-81-0)**.

## **Opening Movie Sequences**

#### **To open a sequence in the Movie window:**

 $\blacktriangleright$  Click the image thumbnail.

The Movie window opens, displaying the frame of the movie sequence represented by the thumbnail.

You can also open a movie directly into the Movie window by choosing Open from the File menu and then opening the movie file.

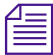

List files generated by FilmScribe are not compatible across platforms. You *cannot open a list created in FilmScribe for Macintosh by using FilmScribe for Windows NT, or vice versa.* 

## **Controlling the Play of Movie Sequences**

You can control how a movie sequence plays in the Movie window by using controls on the window itself and using commands in the Movie menu. You can also use commands in the Movie menu to alter the size of the Movie window.

**Table 2-5** describes the controls in the Movie window. **Table 2-6** describes the commands in the Movie menu.

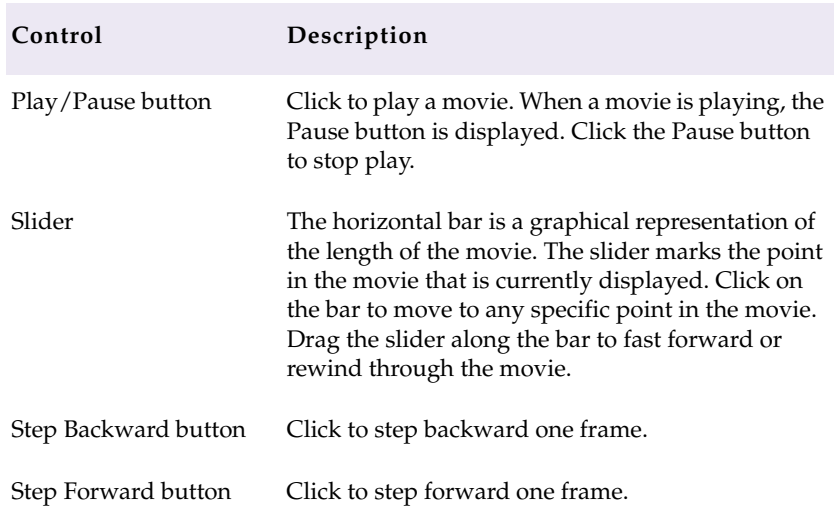

#### **Table 2-5 Movie Window Controls**

**Table 2-6** describes the commands in the Movie menu that control movie play or the size of the Movie window.

#### **Table 2-6 Movie Menu Commands**

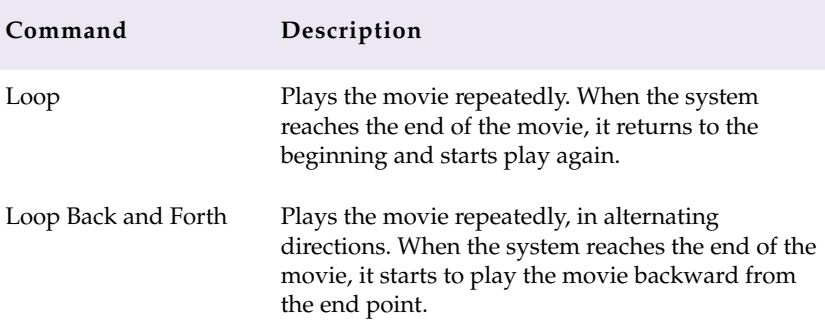

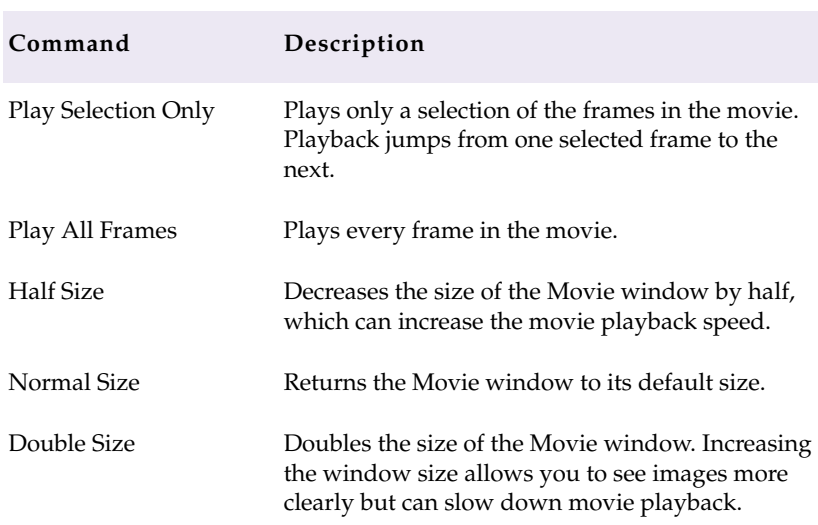

#### <span id="page-53-0"></span>**Table 2-6 Movie Menu Commands (Continued)**

## **Saving, Opening, and Printing Lists**

When the list is ready, you can print it immediately or save it as a text file that you can bring to another location, import and use in another system, or open and print at a later time.

After the list is saved, you can edit it in a text editor. For example, you can add comments for an assistant editor or a negative cutter.

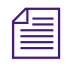

n *List files generated by FilmScribe are not compatible across platforms; you cannot open a list created in FilmScribe for Macintosh by using FilmScribe for Windows NT, or vice versa.*

## **Saving Lists**

#### **To save a list:**

1. Choose Save from the File menu.

A dialog box appears.

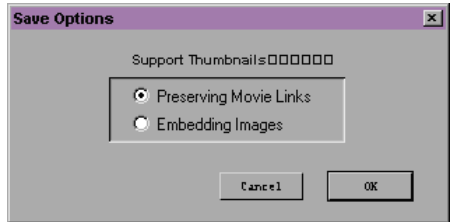

2. Choose the desired option, and then click OK.

A dialog box appears.

- 3. Type the file name in the File name text box.
- 4. Choose a destination for the file.
- 5. Click Save.

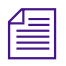

n *(Windows only) Avid recommends that you use the .txt file name extension at the end of all list names. FilmScribe works best with saved lists that have this file name extension.*

## **Opening a Saved List**

#### **To open a previously saved list in a List window:**

1. Choose Open from the File menu.

A dialog box appears.

- 2. Navigate to the location of the file you want to open.
- 3. Click the file name, and then click Open.

## **Printing Lists**

#### **To print a list:**

1. Choose Print from the File menu.

The standard Print dialog box appears.

2. Choose the Print options you want, and then click OK (Windows) or Print (Macintosh).

FilmScribe prints the list exactly as it appears in the List window.

## **Working with Multiple Cuts and Reels**

In the advanced stages of a project, you might need to make cut lists or change lists for conforming work prints or making comparisons between multiple cuts or reels. FilmScribe provides specific features that allow you to:

- Create a single cut list for several sequences so you can compile them for a single conformed cut
- Create change lists for multiple screening reels so you can update the conformed reels, make comparisons between sequences, or adjust breaks between reels in preparation for a final cut

## **Creating a Cut List for Two or More Sequences**

With two or more sequences loaded, the system generates one cut list with appended sections for all sequences in their listed order. The cut list provides lists for the sequences in order.

#### **To create a single cut list for several sequences:**

- 1. Make sure the sequences are named so that they are sorted in the proper order in the Cut List tool.
- 2. Ctrl+click (Windows) or Shift+click (Macintosh) the chosen sequences in the bin, and drag them to the Sequences pane.
- 3. Choose the options you want, and generate the list.

The cut list provides lists for the sequences in order.

## **Creating Change Lists Across Multiple Reels**

When you load comparable sequences, FilmScribe generates consecutive, appended lists for each set of cuts. You can make comparisons based either on reel numbers or on preview code that you assign to each sequence.

Depending on the options you select, the new list notes any of the standard change categories across the reels:

- Insertions of new material
- Deletions of material no longer needed
- Trims to be made to the heads and tails of the edits
- Moves that consist of a matched pair of deletions and insertions
- Optional information that details which portions of the sequence should not be altered

In addition, you can generate separate lists for each set of reels and simultaneously generate a single dupe list that describes duplicated shots across all the reels. These topics are described in this section.

#### <span id="page-57-0"></span>**Using Reel Numbers**

When you use reel numbers to generate change lists for multiple reels, observe the following conditions:

- For each sequence, the old version and the new version must have exactly the same reel number in order for the system to make the appropriate comparisons.
- The reel numbers must be entered into the Reel # column in the bin for each sequence.
- The reel numbers must be consecutive so that the system can generate lists that match the appropriate order of the reels; for example, sequence 1.1, sequence 1.2, and so on.
- You must have an equal number of old and new sequences. If necessary, create a dummy sequence to balance the reels.

#### **To generate a change list using reel numbers:**

- 1. Prepare the sequences with the appropriate reel numbering if necessary.
- 2. Ctrl+click (Windows) or Shift+click (Macintosh) all the old sequences in the project bin (each sequence must represent a different reel).
- 3. Drag the selected sequences into the Old Sequences pane to load them.
- 4. Repeat steps 2 and 3 for the new sequences, dragging them into the New Sequences pane. Each new sequence must represent a different reel that shares the same reel ID as the corresponding old sequence.
- 5. Add sequences to the lists as necessary by pressing and holding the Alt key (Windows) or Option key (Macintosh) while dragging the selections into the appropriate Sequences pane.
- 6. Select the options you want and generate the list.

#### **Using Preview Code**

Preview code is an optional numbering system that you can use to ink each conformed work print with continuous numbers that you match for the corresponding sequence in FilmScribe.

Preview code applies to one generation of changes on the work print only. You must re-ink each successive work print and enter those preview code numbers as KN Start numbers for each new revision of a sequence.

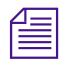

You can request that the lab differentiate successive generations of preview *code by applying different colors.*

Preview code both supplants comparisons based on reel numbers and provides the advantage of continuous numbering within each generation of a sequence or cut.

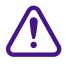

c **Because new material edited into the sequence has not yet been inked with preview code, you must choose the options for displaying key numbers or ink numbers for referencing the original source footage for these clips in the list.**

**To track changes with preview code in the Avid editing system (or in Avid MediaLog) and in FilmScribe:**

1. After re-inking the first work print with preview code, enter the matching start preview code number in the KN Start column of the bin for the corresponding sequence.

Enter the new preview code numbers in the KN Start column.

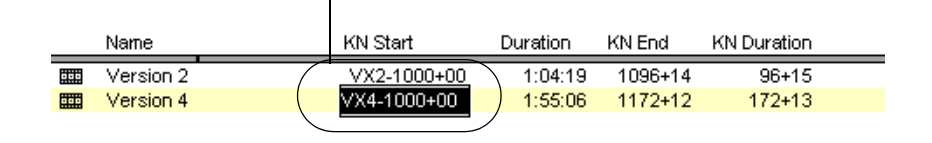

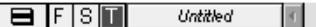

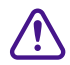

#### c **Change the starting key number for the sequence only. Do not override KN Start information for the original master clips used in the sequence.**

- 2. Duplicate the sequence, and place the original into an archive bin.
- 3. Rename the duplicate, but be sure to maintain the same reel number in the Reel # column of the bin.
- 4. Continue editing the duplicate sequence.
- 5. When the time comes to generate a new change list in FilmScribe, load the old and new sequences, and select Preview Code from the Change List options.
- 6. After the work print is reconformed, ink the new work print with new preview code, and enter matching numbers in the KN Start column for the corresponding sequence (the duplicate of the original sequence).
- 7. Duplicate this sequence, and continue the same cycle as often as necessary.

#### **Dupe Checking Across Multiple Reels**

If your project consists of multiple reels, it probably has a separate sequence for each reel. These reels, however, might share footage that requires duplication. FilmScribe allows you to check for dupes across multiple reels within one change list.

#### **To generate a dupe list for multiple reels:**

- 1. Follow the steps described in **["Using Reel Numbers" on page 58](#page-57-0)** for loading comparable reels into the Change List tool.
- 2. When choosing options for the list, select Assemble list, Dupe list, and Reel Numbers options.

## **Using the Matchback Option**

The matchback option that is available on some Avid editing systems allows you to generate a film cut list from a 30-fps video project that uses film as the source material. This video-to-film conversion is useful in a variety of matchback circumstances, including the following:

- To generate a videotape master for the project along with a final cut on film
- To generate pull lists for retransferring selects at high quality before online editing

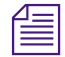

n *Editors working on a film matchback project for the first time should pay extra attention to duplicate material in the final edited piece. Use Dupe Detection in the Timeline and verify any dupes flagged.*

## **About Matchback**

The matchback process refers to the video edit information for your sequence and performs a conversion to create a matching 24-fps cut list.

Because of the difference in frame rates between video and film (30 fps or 25 fps for video versus 24 fps for film), the conversion of video edit points might fall within a film frame, requiring the addition or subtraction of a frame in that edit event in the resulting cut list.

For example, with a ratio of 24 film frames to 30 video frames, a seven-frame video edit corresponds to approximately 5.6 film frames. However, film cuts cannot include partial frames, so the edit must be rounded to five or six frames.

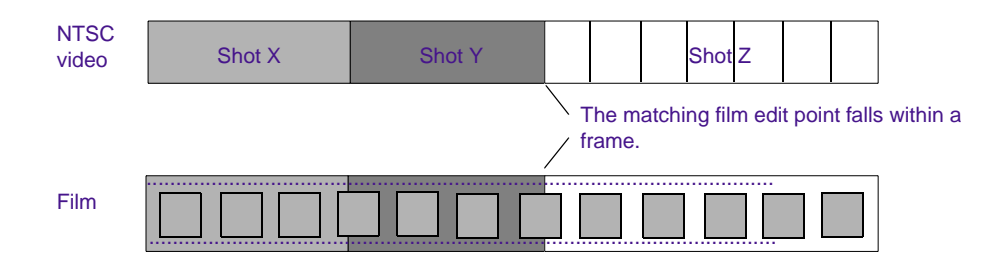

The following adjustments occur during matchback:

- If the total video-sequence duration at the end of each cut is a frame longer than the film, then the system subtracts a frame from the last video edit. If the video is a frame too short, a frame is added to the last video edit.
- Where an essential frame was added or subtracted to the beginning or end of each edit, the system adds matchback information to the cut list stating that matchback shortened or lengthened the tail of the clip by one frame. The assistant editor or negative cutter can use this information to check the edit.
- Each track in the sequence must be corrected independently because the start and end points for split edits are different for each track. As a result, the picture and audio for a matchback video edit might be out of sync by no more than one frame.

Matchback is subject to the following limitations:

- The matchback option uses key numbers to conform the negative. Therefore, you must have key number information entered in the bins for the project.
- You can generate cut lists but not change lists in a matchback project.
- The matchback information applies to the picture only. You must generate a separate list (an EDL, for instance) for conforming the audio source tapes.
- Be sure to remove unwanted match frames (add edits) from your sequence before generating the cut list. Otherwise, the calculation of matchback frames will include these edits. For more information, see **[Appendix A](#page-78-0)**.

## **Generating a Cut List with Matchback**

To generate a cut list with matchback, you must first set up matchback options at the project level in your Avid editing system. For more information about setting up matchback options while starting a project, see the user's guide to your Avid editing system*.*

#### **To generate a cut list with matchback information:**

- 1. Create a sequence.
- 2. Use the procedures for getting a sequence, selecting tracks, and choosing settings, as described in **["Working with the Cut List and](#page-33-0)  [Change List Tools" on page 34](#page-33-0)**.
- 3. When you choose Global options, select the Matchback Info option in the Options pane to display the matchback information in the list.

# <span id="page-63-0"></span>**CHAPTER 3**

## *Film List Options*

This chapter explains all the options you can use to customize your cut and change lists. It includes the following main sections:

- **Cut List Global Options**
- **[Cut List Options That Are Common to All Lists](#page-68-0)**
- **[Cut List Options That Are List-Specific](#page-70-0)**
- **[Change List Global Options](#page-74-0)**
- **[Change List Options That Are Common to All Lists](#page-75-0)**
- **[Change List Options That Are List Specific](#page-75-0)**

## **Cut List Global Options**

Global options affect the appearance and format of all the generated lists. **[Table 3-1](#page-64-0)**describes the global options.

<span id="page-64-0"></span>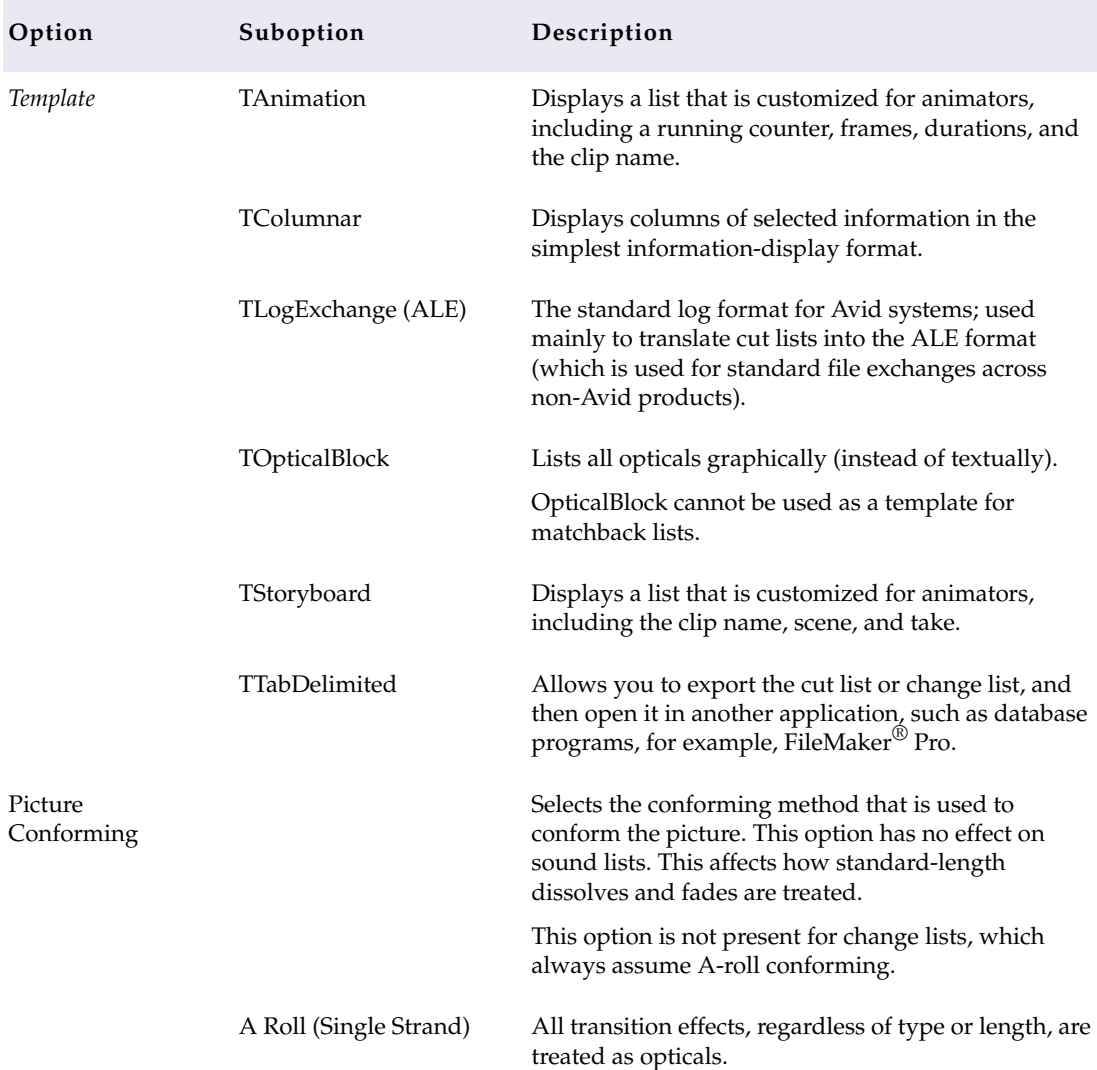

### **Table 3-1 Cut List Global Options**

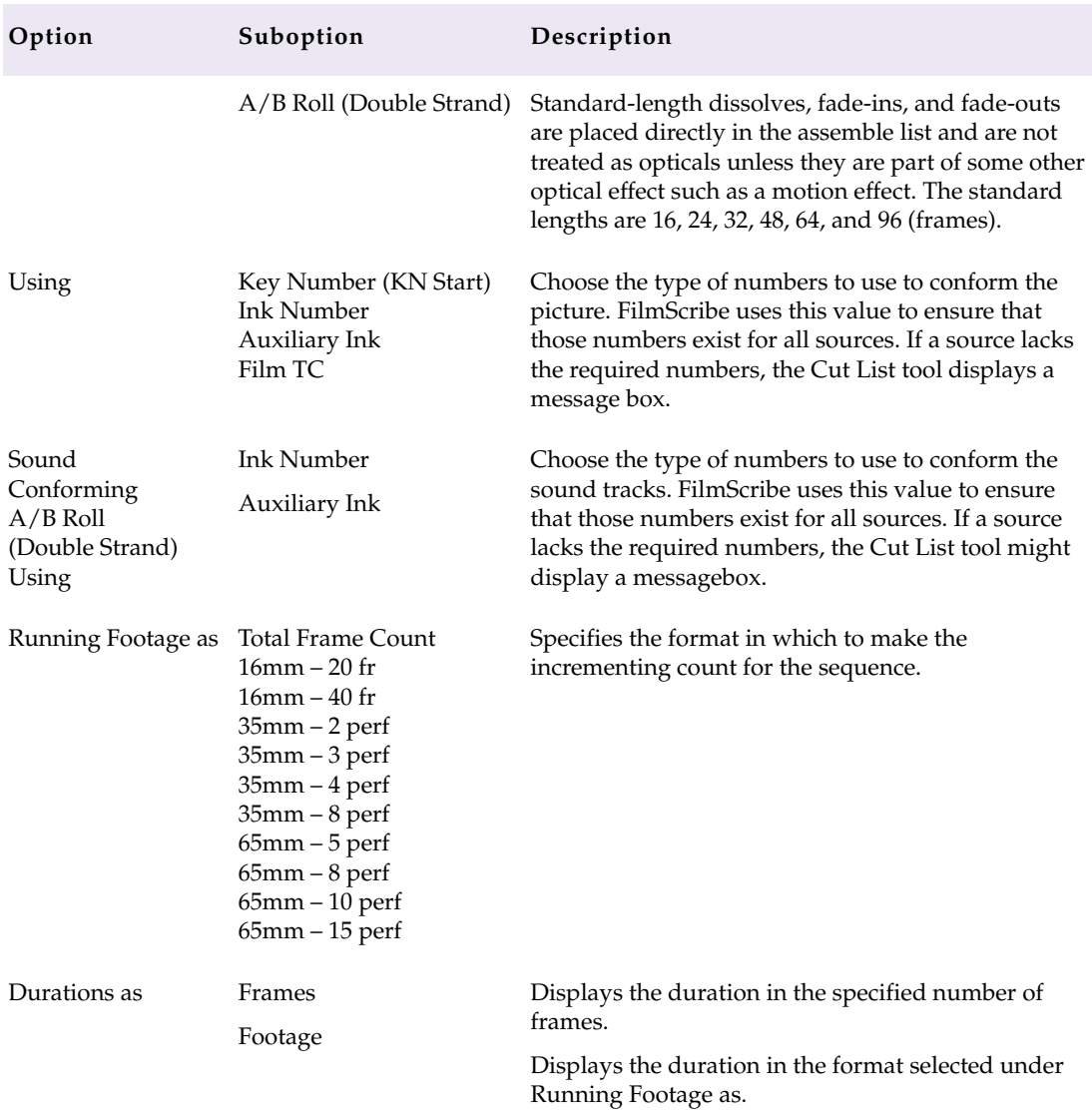

## **Table 3-1 Cut List Global Options (Continued)**

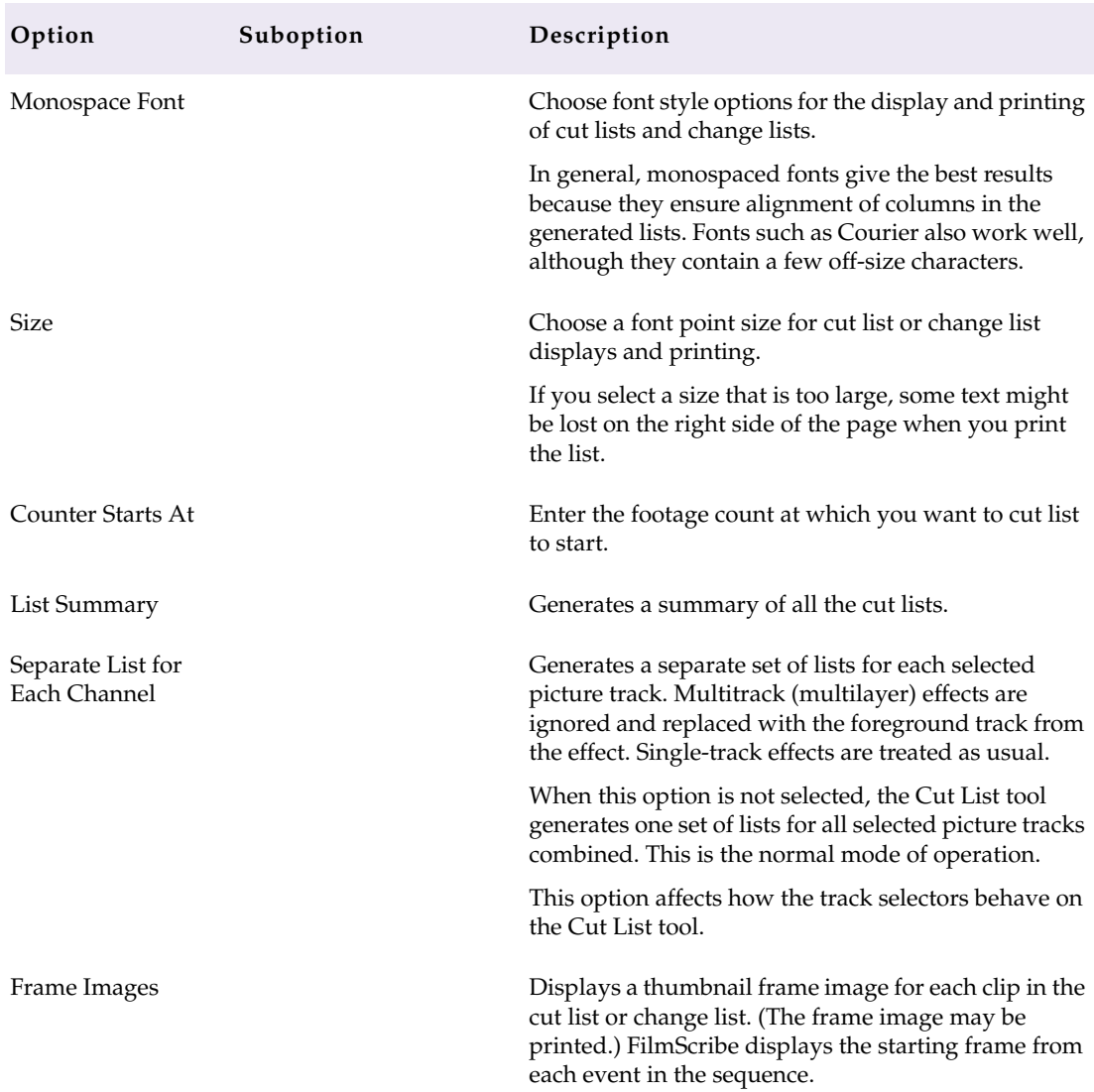

## **Table 3-1 Cut List Global Options (Continued)**

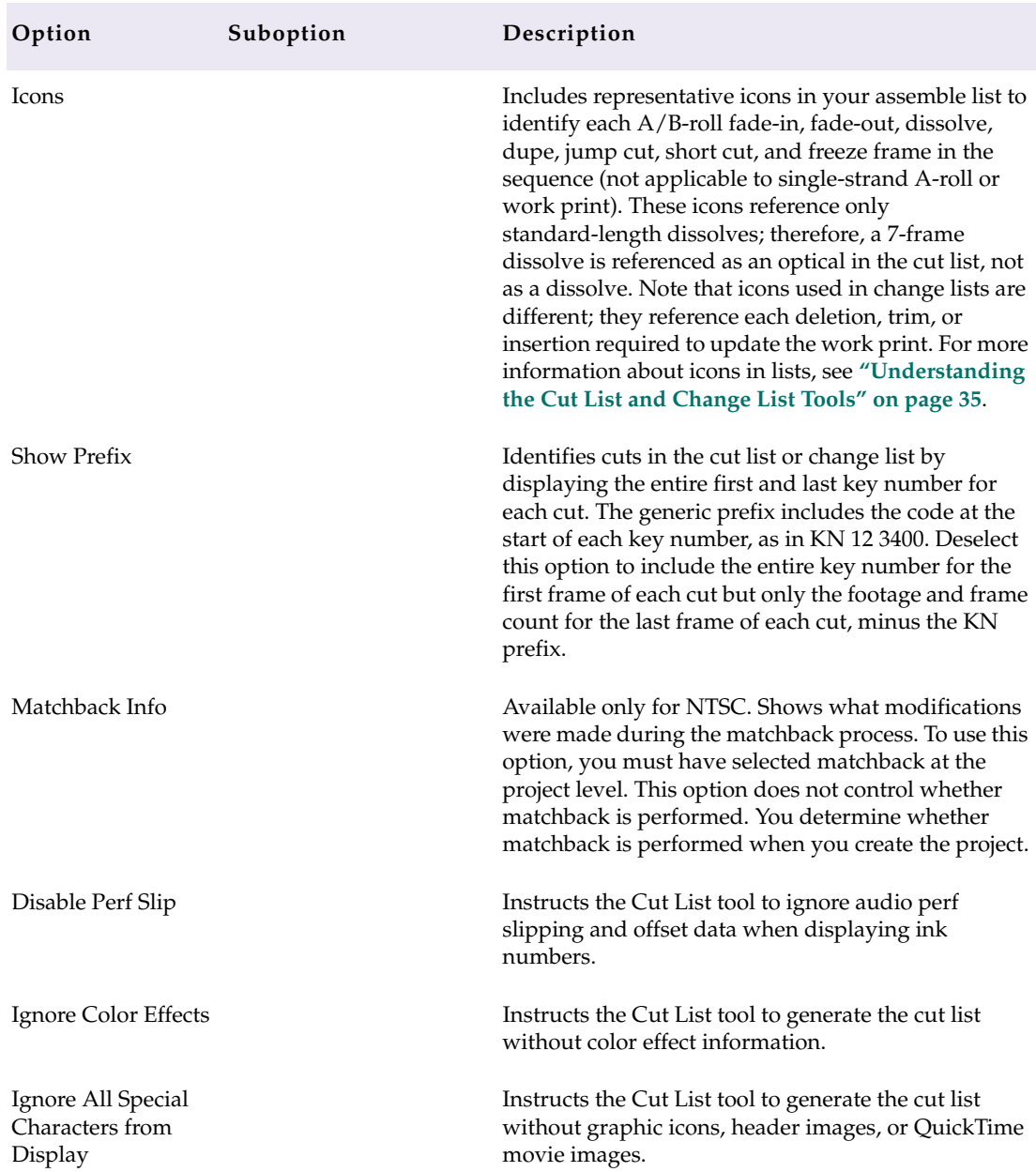

## **Table 3-1 Cut List Global Options (Continued)**

<span id="page-68-0"></span>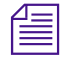

The TAnimation, TColumnar, TOptical Block, and TStoryboard templates are available with a 16:9 option, allowing you to display the generated list in a *16:9 aspect ratio.*

## **Cut List Options That Are Common to All Lists**

When you click one of the list types in the Cut List tool, the Options pane shows the options for that list type.

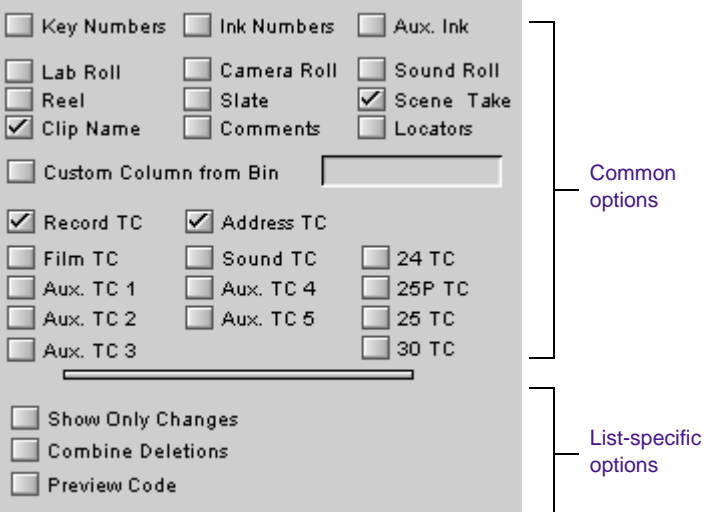

Most options are the same for all the list types; these "common" options appear at the top of the display. Options that are specific to the selected list type appear at the bottom of the display.

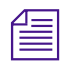

n *FilmScribe can reference and include in lists only information that has been*  logged into bins using an Avid editing system or Avid MediaLog. Make sure *to enter any information that you will need before you attempt to generate lists in FilmScribe.*

**Table 3-2** describes the common options.

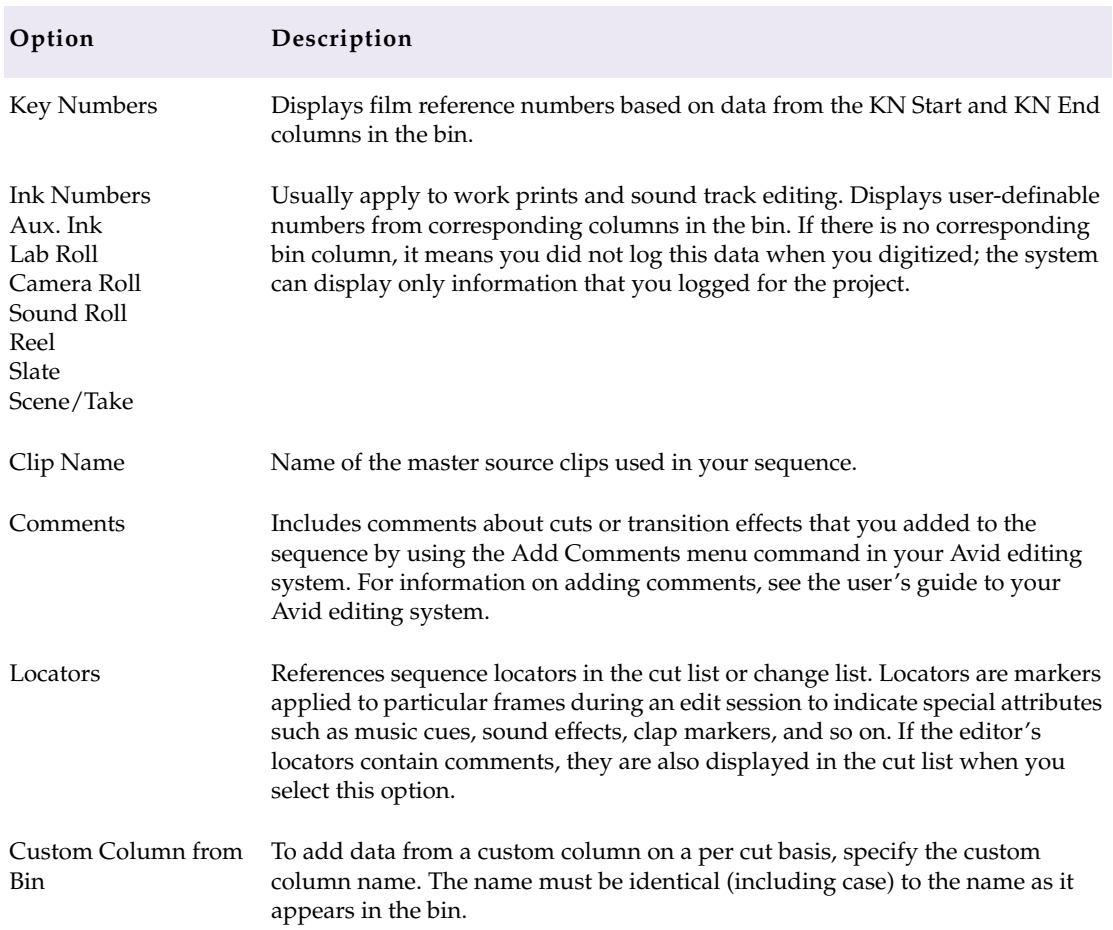

### **Table 3-2 Cut List Common Options**

<span id="page-70-0"></span>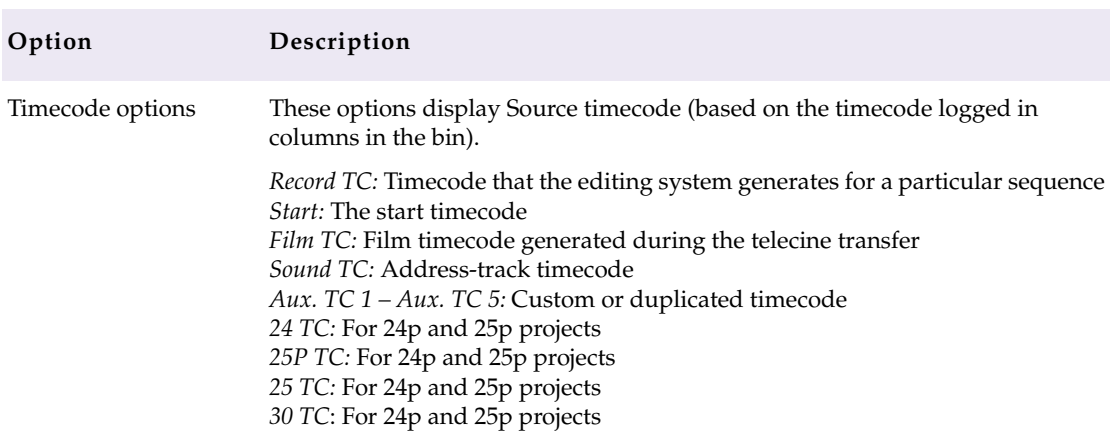

#### **Table 3-2 Cut List Common Options (Continued)**

## **Cut List Options That Are List-Specific**

Options that are specific to a particular list appear at the bottom of the Options pane. The following sections explain the list-specific options for each type of list available in the Cut List tool.

## **Assemble List**

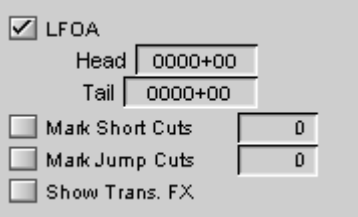

**[Table 3-3](#page-71-0)** describes options specific to the assemble lists.

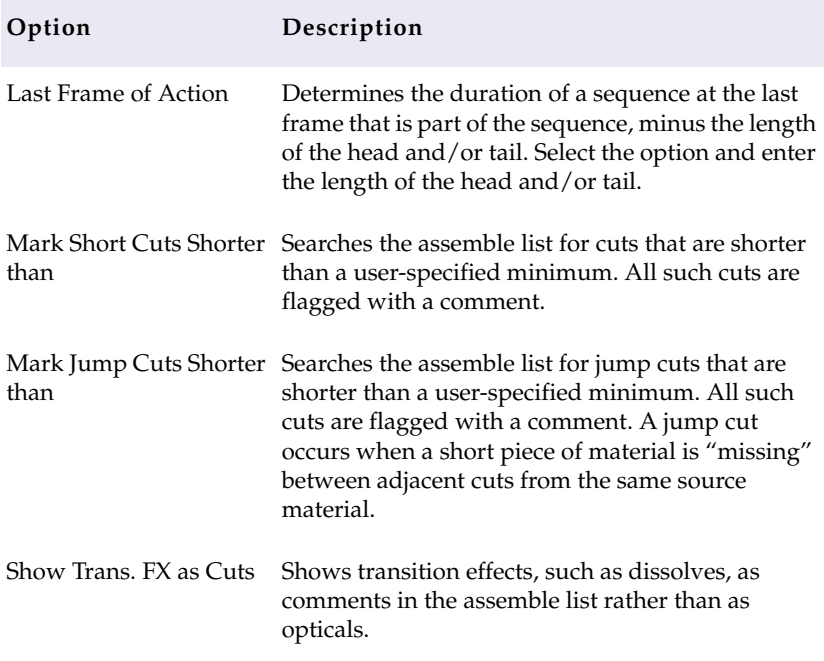

#### <span id="page-71-0"></span>**Table 3-3 Assemble List Options**

## **Optical List**

 $\boxed{\checkmark}$  Key Frames Optical Footage Page Breaks Between Opticals

**[Table 3-4](#page-72-0)** describes options specific to optical lists.
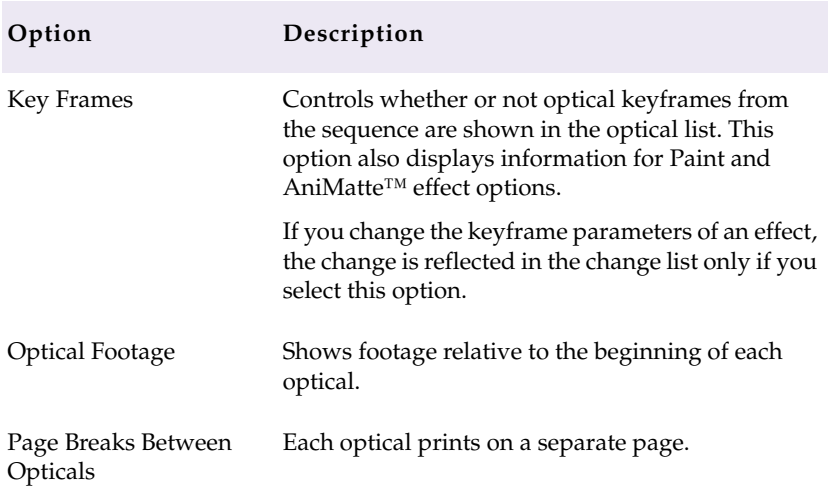

#### <span id="page-72-0"></span>**Table 3-4 Optical List Options**

# **Dupe List**

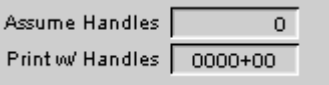

**Table 3-5** describes options specific to dupe lists.

#### **Table 3-5 Dupe List Options**

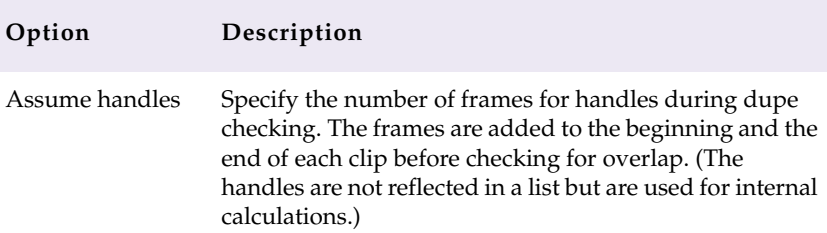

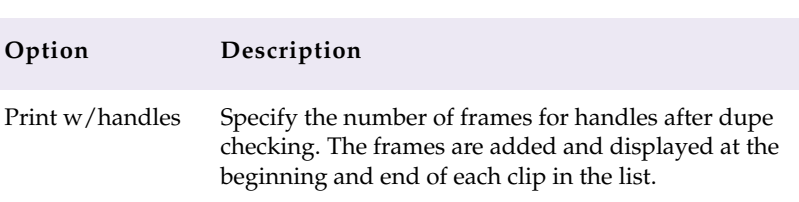

#### <span id="page-73-0"></span>**Table 3-5 Dupe List Options (Continued)**

### **Pull and Scene Assemble Lists**

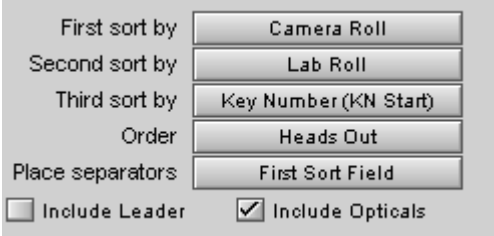

**Table 3-6** describes options specific to pull and to scene assemble lists.

#### **Table 3-6 Pull and Scene Assemble List Options**

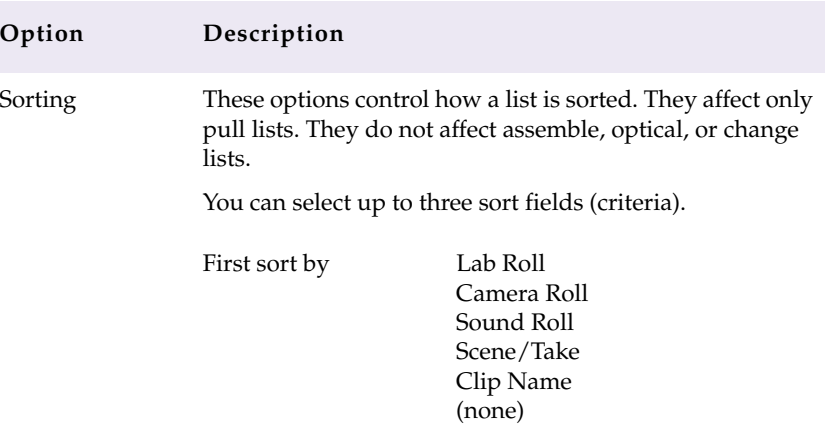

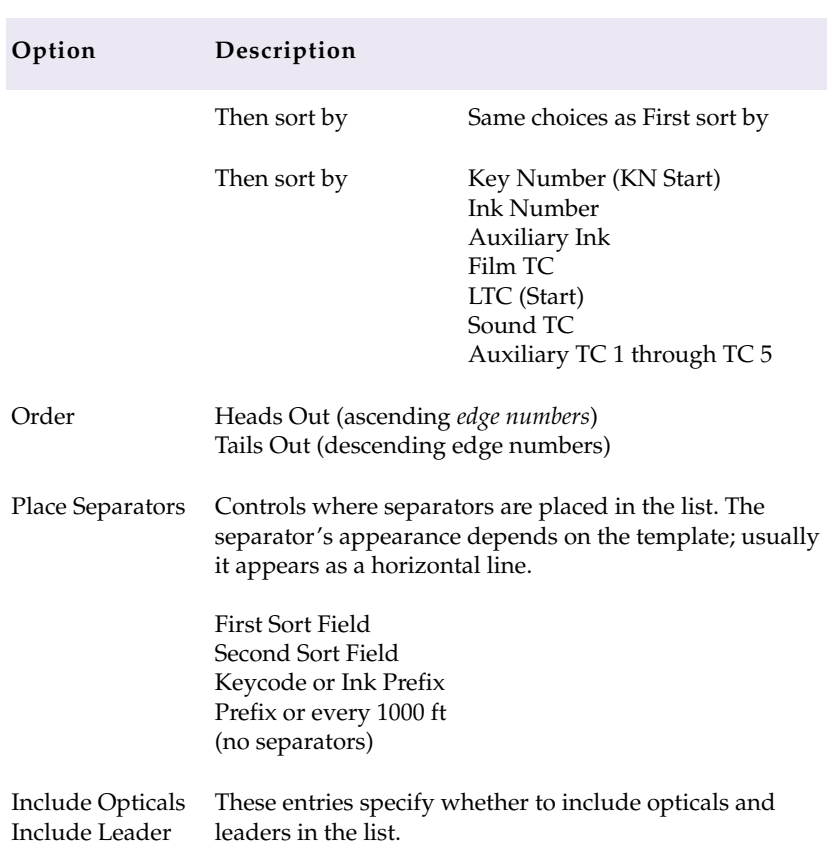

#### <span id="page-74-0"></span>**Table 3-6 Pull and Scene Assemble List Options (Continued)**

# **Change List Global Options**

Like the cut list, the change list has global options that apply across the entire change list, affecting all other list selections. Global options on the Change List tool are identical to those on the Cut List tool. For more information, see **["Cut List Global Options" on page 64](#page-63-0)**.

# <span id="page-75-0"></span>**Change List Options That Are Common to All Lists**

When you click a list name in the Change List tool (except for Global), the Options pane shows the options for the list type. Most options are the same for all the list types; these "common" options appear at the top of the display.

These options are identical to the "common" options on the Cut List tool. For more information, see **["Cut List Options That Are Common](#page-68-0)  [to All Lists" on page 69](#page-68-0)**.

# **Change List Options That Are List Specific**

List-specific options appear at the bottom of the option display. The following sections explain the list-specific options for each of the list types available in the Change List tool.

#### **Change List**

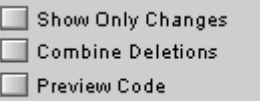

**[Table 3-7](#page-76-0)** describes options specific to change lists.

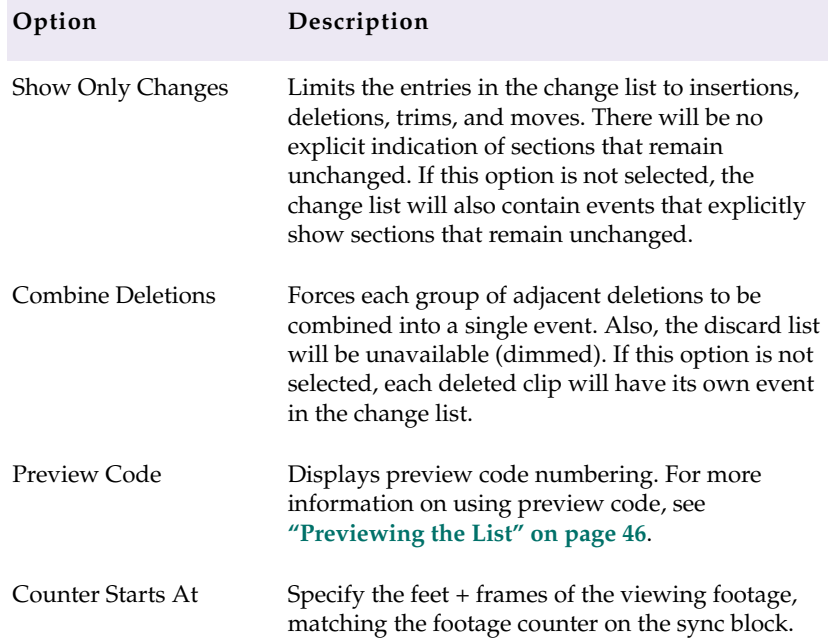

#### <span id="page-76-0"></span>**Table 3-7 Change List Options**

### **Change Pull and Change Discard Lists**

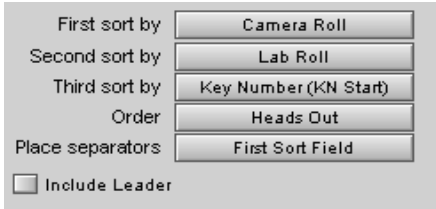

Options for change pull lists and change discard lists are almost the same as the options for the pull and scene assemble lists on the Cut List tool. For more information, see **["Pull and Scene Assemble Lists"](#page-73-0)**  **[on page 74](#page-73-0)**. The only difference is that the Include Leader option is not available for change pull and change discard lists.

# **Optical List**

The options for optical lists on the Change List tool are the same as the options for optical lists on the Cut List tool. For more information, see **["Optical List" on page 72](#page-71-0)**.

# <span id="page-78-0"></span>**APPENDIX A**

# *Preparing Sequences for FilmScribe*

This appendix provides information to help you prepare your sequences in an Avid editing system so that FilmScribe can work with them successfully and you can maintain your sequences safely. It includes the following main sections:

- **Entering Film Information**
- **[Preparing Sequences](#page-79-0)**
- **[Preparing QuickTime Movies](#page-81-0)**

# **Entering Film Information**

The process of working in an Avid editing system includes entering information associated with the clips that you digitize and the sequences that you build while editing. This information might be logged before you digitize media or added to a bin later.

For film projects, some of this information is essential for digitizing. You must have information in the Start and End video timecode columns. For transfers to NTSC video, you must have pulldown frame information in the Pullin column. Other film information is not

<span id="page-79-0"></span>essential to the basic editing workflow, but it might be necessary for your particular project.

Any information that you want FilmScribe to include in a generated cut list or change list must be entered before you work with sequences in FilmScribe. You cannot alter Project settings, edit bin information, or add new bin headings within FilmScribe itself.

For example, if you need to present information such as Scene and Take numbers, camera rolls, or audio timecode as part of a cut list or change list, you must have entered the information into the bin, either through the logging process or by editing the bin manually.

For procedures about supplying this information, see the user's guide to your Avid editing system.

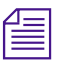

*<u>see Sou can open a saved list in a text editor or a word processor and then edit the*  $\equiv$ </u> list to add information to it. You might find this useful for adding comments *to aid the assistant editor or negative cutter, but it is not a practical way to add numbering information for every clip and event in the list.*

# **Preparing Sequences**

Depending on the type of list you are creating, and the stage of your project, you might need to prepare the sequences before working with them in FilmScribe. A normal workflow for each stage of list generation might be as follows.

## <span id="page-80-0"></span>**Generating the First Cut List**

#### **To generate the first cut list for conforming a work print, follow this procedure in your Avid editing system:**

- 1. Make sure the tracks you want are selected.
- 2. Remove any unwanted add edits (match-frame edits) by removing match-frame edits.
- 3. Duplicate the sequence and place the original sequence in an archive backup bin.
- 4. Keep the copy of your sequence in a current cuts or a work-in-progress bin, and generate lists in FilmScribe from the archived original.

For the work in progress, you can keep the file name extension *.Copy01*, created when you duplicated the sequence, as a way of indicating that it has been properly archived. You can also remove the word *copy*, but be sure to maintain the numbering of each successive cut so that you do not lose track.

### **Generating a Change List**

As you continue working on the sequences, use the Change List tool to update the work print as necessary.

#### **To generate a change list for a conformed work print:**

- 1. Make sure the tracks you want are selected in the new (revised) sequence, remove any unwanted add edits, copy the sequence, and place the original in the archive bin, as described in **"Generating the First Cut List" on page 81**.
- 2. Use successive versions of the sequence stored in the archive to generate the change lists. Try to maintain one sequence version for each time you conform the work print.

## <span id="page-81-0"></span>**Comparing and Combining Cuts and Reels**

Often in the later stages of editing, you might need to compare several cuts or versions or to combine two or more reels that have already been conformed. Tips and techniques for preparing and managing multiple sequences are described in **["Working with Multiple Cuts](#page-55-0)  [and Reels" on page 56](#page-55-0)**.

#### **Generating a Final Cut List**

When you are ready for the final cut, you can prepare the sequences and generate lists and other reference elements for the negative cutter.

#### **To generate a final cut list:**

- 1. Make sure the tracks you want are selected, and remove any match frames (add edits).
- 2. Back up your project and bins.
- 3. Record a digital cut to tape, preferably with burn-in, as described in the Output section of the user's guide to your Avid editing system.
- 4. Prepare assemble lists for each reel by key number.

# **Preparing QuickTime Movies**

To take advantage of FilmScribe's image thumbnail and movie playback features, you need to export your sequences from your Avid editing system as QuickTime movie files, and make those files available for FilmScribe to read them.

# <span id="page-82-0"></span>**Preparing Sequences for Export**

#### **To help speed up the export and keep your data safe, consider taking the following steps to prepare your sequence before you export:**

- Make sure all media for the sequence are online.
- Archive the sequence. Duplicate the sequence, place the duplicate in another bin, and prepare the duplicate for export. The original sequence will be unaffected.
- Render all effects. Any unrendered effects are rendered on export, but this can take extra time during the export process.
- Mix down multiple video or audio tracks for faster export, unless you need to preserve the multiple track information.

# **Exporting QuickTime Files**

#### **To export a sequence from an Avid editing system as a QuickTime movie:**

- 1. Make the bin that contains the sequence active.
- 2. Select the sequence.
- 3. Choose Export from the File menu.

The Export As dialog box opens.

- 4. In the Export As dialog box:
	- a. Choose a location to place your QuickTime file.
	- b. Accept the default file name.
	- c. Choose Fast-Export QuickTime from the Export Setting pop-up menu.
	- d. Click Save.

The system saves your sequence as a QuickTime movie to the location you specified.

<span id="page-83-0"></span>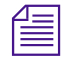

n *Certain characters create problems for FilmScribe when it searches for file names. Do not use a slash (/) or a colon (:) in the names of sequences that you plan to save as QuickTime movies.*

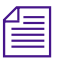

This procedure explains the simplest export process. For other export *processes, see the documentation to your Avid editing system.* 

# **Guidelines for File Naming**

When FilmScribe generates a cut list that includes frame image information, it searches for the QuickTime movie by looking for a specific file name in a specific location.

The file name that FilmScribe searches for is the first eight characters of the name of the sequence itself, followed by the QuickTime file name extension that identifies the movie format. For example, if you have a sequence named "Program1," FilmScribe will search for an associated movie file named "Program1.mov".

This file name format is the one your Avid editing system uses by default when it saves the movie file. The simplest way to handle movie file names is to accept this default name when you export, so that FilmScribe will find it automatically when it searches.

If you want to change the file name, you can still find the file in FilmScribe. When FilmScribe does not find the movie file, it allows you to search for the movie using the Open dialog box (Windows) or Directory dialog box (Macintosh) to specify the file name.

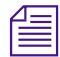

n *Certain characters create problems for FilmScribe when it searches for file names. Do not use a slash (/) or a colon (:) in the names of sequences that you plan to save as QuickTime movies.*

#### <span id="page-84-0"></span>**Guidelines for File Location**

FilmScribe creates a folder called Sequence Movies within the FilmScribe folder. This is the default location that FilmScribe searches for movie files.

The simplest way to handle movie files is to place them in this folder so that FilmScribe can find them automatically. If you can navigate to this folder when you export the movie from your Avid editing system, you can save the movie to the folder directly. Alternatively, you can move the movie to this folder later.

If you want to keep your movie files in a different location, you can still find them in FilmScribe. When FilmScribe does not find the file in the Sequence Movies folder, it allows you to search for the movie using the Open dialog box (Windows) or Directory dialog box (Macintosh) to browse the full directory structure available on your computer.

When you are deciding where to locate your movie files, remember that their playback is affected by the time your computer takes to access them. Movies stored on a hard drive on the computer running FilmScribe will play better than movies stored on slower storage media or stored elsewhere on a network.

<span id="page-85-0"></span>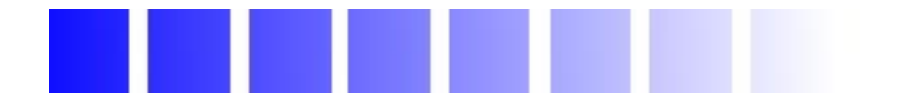

# *Glossary*

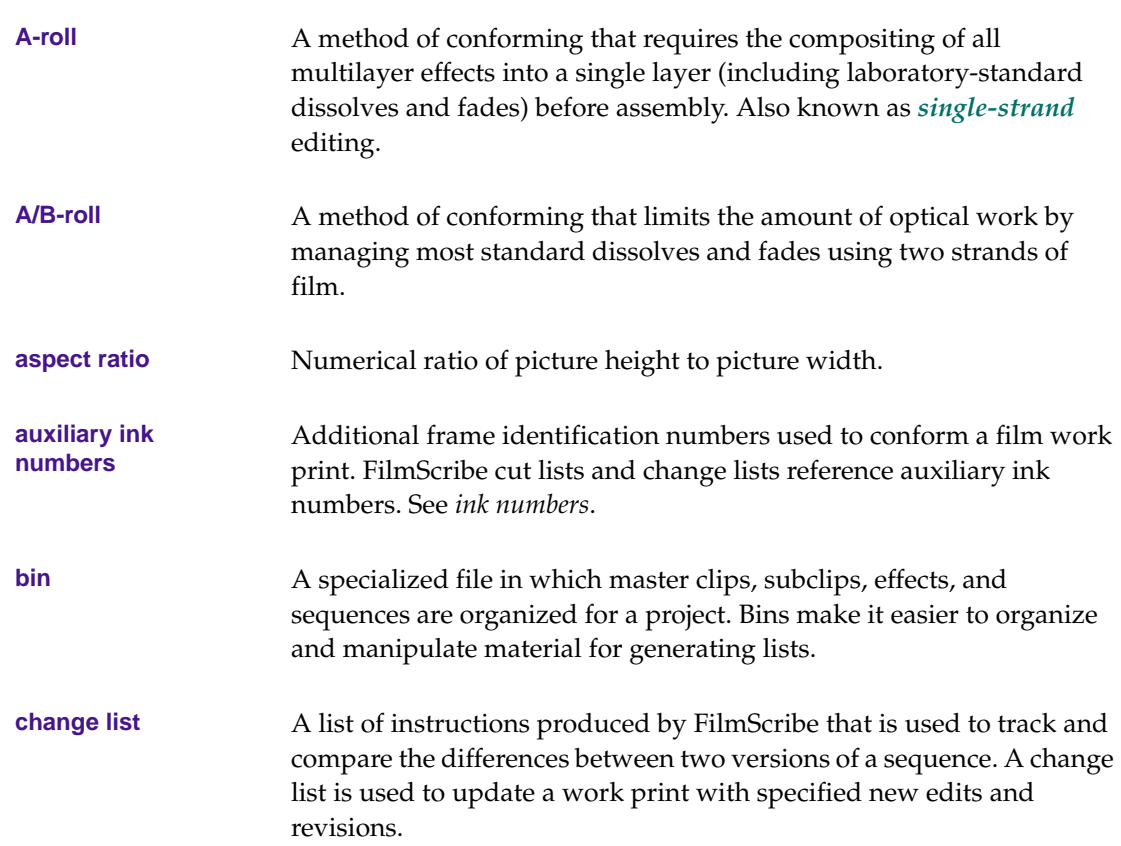

<span id="page-86-0"></span>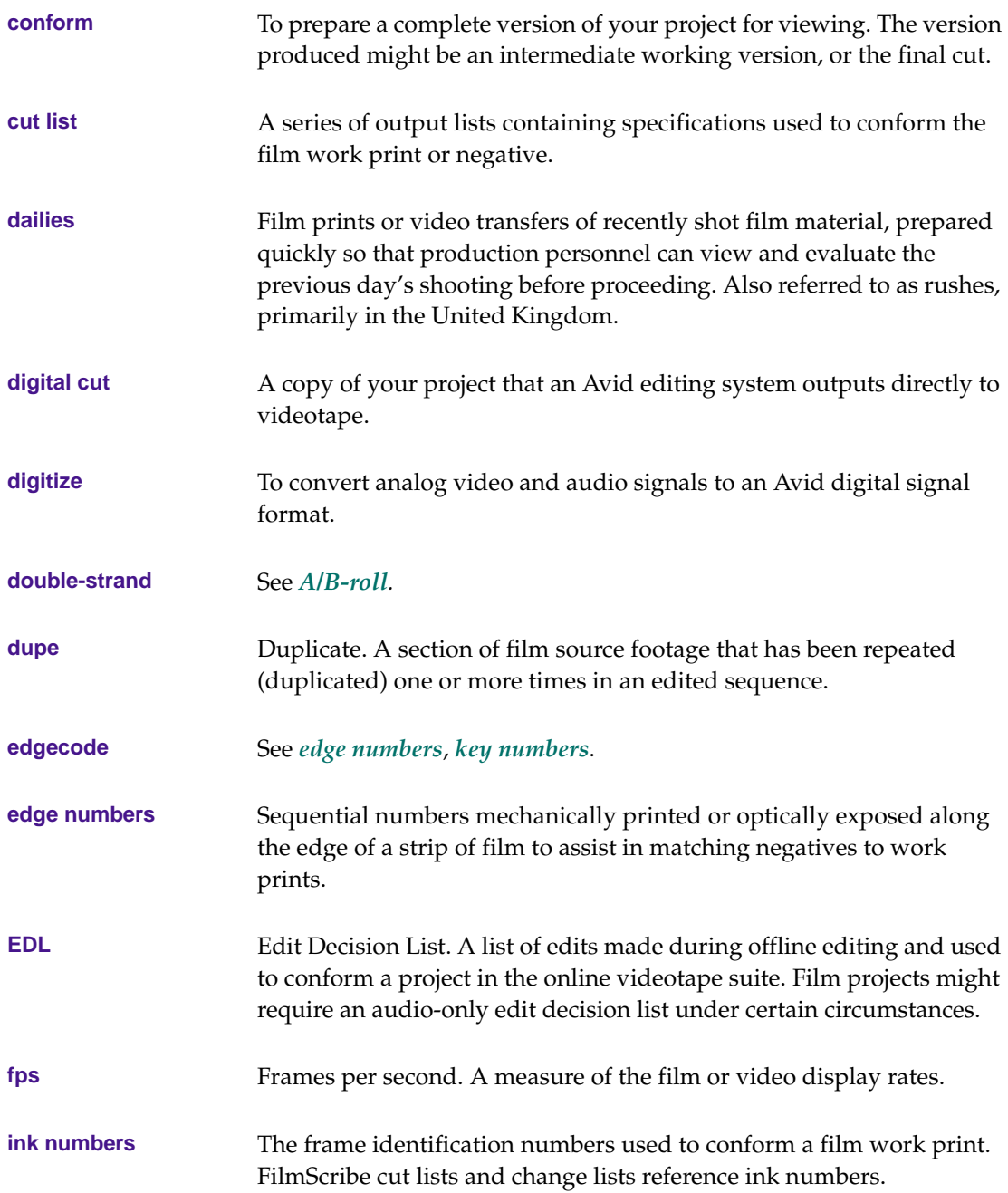

<span id="page-87-0"></span>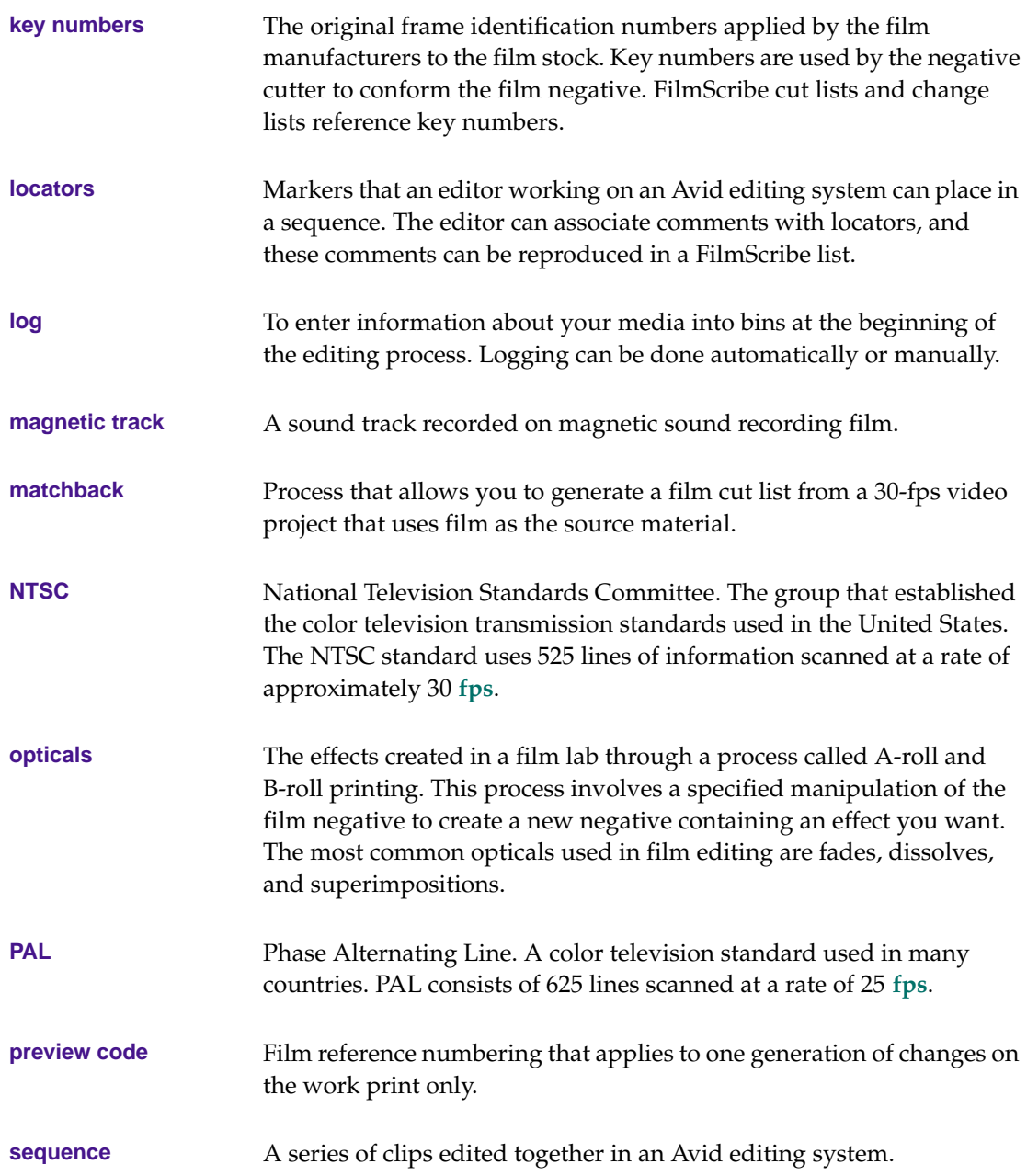

<span id="page-88-0"></span>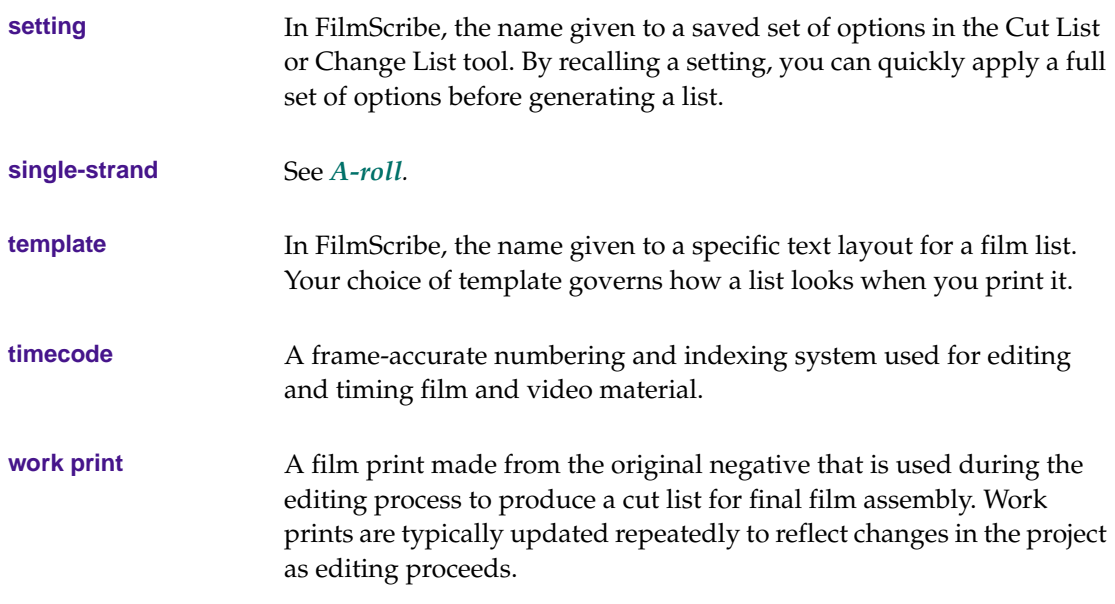

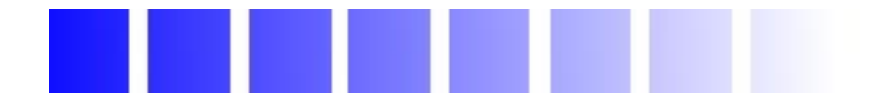

# *Index*

#### **A B C [D](#page-90-0) [E F G H I](#page-91-0) [J K L M](#page-92-0) [N O P Q R S](#page-93-0) [T V W](#page-94-0)**

# **A**

A/B-roll conforming defined **[14](#page-13-0)** Adding comments in cut lists **[12](#page-11-0)** comments to lists **[50](#page-49-0)** Appearance of text in lists changing **[51](#page-50-0)** A-roll conforming defined **[14](#page-13-0)** Ascending order in bins **[34](#page-33-0)** Assemble list described **[13](#page-12-0)** options **[41](#page-40-0)**, **[71](#page-70-0)** scene **[15](#page-14-0)** Aux. Ink option (Cut List tool) **[70](#page-69-0)** Avid MediaLog **[11](#page-10-0)**, **[59](#page-58-0)**

#### **B**

Bad Clip icon **[24](#page-23-0)** Bins adding information to **[11](#page-10-0)** adding ink numbers to **[11](#page-10-0)** adding scene information to **[16](#page-15-0)**

opening and closing **[31](#page-30-0)** sorting items in **[33](#page-32-0)** working with **[31](#page-30-0)** Blend effects **[17](#page-16-0)**

#### **C**

Camera Roll option (Cut List tool) **[70](#page-69-0)** Change discard list described **[20](#page-19-0)** options **[77](#page-76-0)** Change list common options **[76](#page-75-0)** compared to cut list **[10](#page-9-0)** creating across multiple reels **[57](#page-56-0)** described **[10](#page-9-0)** generating **[81](#page-80-0)** global options **[75](#page-74-0)** list-specific options **[76](#page-75-0)** options **[41](#page-40-0)** Change List tool changing options **[43](#page-42-0)** closing **[34](#page-33-0)** features **[35](#page-34-0)** opening **[34](#page-33-0)** Change pull lists described **[20](#page-19-0)**

<span id="page-90-0"></span>options **[74](#page-73-0)** Changing appearance of lists **[51](#page-50-0)** list options **[43](#page-42-0)** Chroma key effect **[17](#page-16-0)** Clip Name option (Cut List tool) **[70](#page-69-0)** Clone effects **[18](#page-17-0)** Closing bins **[31](#page-30-0)** Collapsing lists **[49](#page-48-0)** Combining cuts and reels **[82](#page-81-0)** Comments **[12](#page-11-0)** Comparing cuts and reels **[82](#page-81-0)** Controlling movie sequence play **[52](#page-51-0)** Creating change lists across multiple reels **[57](#page-56-0)** multiple sequence cut lists **[56](#page-55-0)** Cut list adding comments in **[12](#page-11-0)** common options **[69](#page-68-0)** compared to change list **[10](#page-9-0)** creating with multiple sequences **[56](#page-55-0)** described **[10](#page-9-0)** generating final **[82](#page-81-0)** generating first **[81](#page-80-0)** generating with matchback **[63](#page-62-0)** global options **[64](#page-63-0)** list-specific options **[71](#page-70-0)** Cut list options common **[70](#page-69-0)** global **[65](#page-64-0)** sorting **[74](#page-73-0)** Cut List tool changing options **[43](#page-42-0)** closing **[34](#page-33-0)** features **[35](#page-34-0)** opening **[34](#page-33-0)**

Cut list types assemble list **[13](#page-12-0)** dupe list **[18](#page-17-0)** optical list **[16](#page-15-0)** optical scene pull list **[22](#page-21-0)** pull list **[20](#page-19-0)** scene assemble list **[15](#page-14-0)** scene pull list **[21](#page-20-0)** Cuts comparing and combining **[82](#page-81-0)** working with multiple **[56](#page-55-0)**

#### **D**

Delete Head icon **[24](#page-23-0)** Delete icon **[24](#page-23-0)** Delete Middle icon **[24](#page-23-0)** Delete Tail icon **[24](#page-23-0)** Descending order in bins **[34](#page-33-0)** Digital cut when to use **[9](#page-8-0)** Displaying movie frames in cut list **[11](#page-10-0)** Dissolve icon **[24](#page-23-0) Dissolves** laboratory-standard **[15](#page-14-0)** supported in optical lists **[17](#page-16-0)** Double-strand conforming defined **[14](#page-13-0)** Dragging sequences from bins **[37](#page-36-0)** Dupe checking across multiple reels **[60](#page-59-0)** Dupe icon **[24](#page-23-0)** Dupe list described **[18](#page-17-0)** options **[41](#page-40-0)**, **[73](#page-72-0)**

## <span id="page-91-0"></span>**E**

Editing 16mm film **[14](#page-13-0)** 35mm film **[14](#page-13-0)** lists **[50](#page-49-0) Edits** icons for **[24](#page-23-0)** EDL (edit decision list) **[10](#page-9-0) Effects** supported by optical list **[16](#page-15-0)** Entering film information **[79](#page-78-0)** Expanding lists **[49](#page-48-0)** Exporting QuickTime movies to FilmScribe **[83](#page-82-0)**

#### **F**

Fade In icon **[24](#page-23-0)** Fade Out icon **[24](#page-23-0)** Fades laboratory-standard **[15](#page-14-0)** supported in optical lists **[17](#page-16-0)** File location guidelines for movie files **[85](#page-84-0)** File names guidelines for movie files **[84](#page-83-0)** Film editing 16mm **[14](#page-13-0)** editing 35mm **[14](#page-13-0)** masks **[18](#page-17-0)** optical lists **[16](#page-15-0)** types of lists **[9](#page-8-0)** to ?? Film information entering **[79](#page-78-0)** FilmScribe folder default location for movies **[85](#page-84-0)**

Final cut list generating **[82](#page-81-0)** Flips and flops **[18](#page-17-0)** Formatting lists described **[50](#page-49-0)** Frame images in lists **[11](#page-10-0)** Frame reference numbers **[11](#page-10-0)**

#### **G**

Generating cut list with matchback **[63](#page-62-0)** lists **[46](#page-45-0)** Getting sequences from bins **[37](#page-36-0)** Global options **[41](#page-40-0)**

#### **H**

Head frames **[11](#page-10-0)** Heading bars in lists **[49](#page-48-0)** Highlighting text in lists **[50](#page-49-0)**

#### **I**

Icons in lists **[24](#page-23-0)** using to represent edits **[24](#page-23-0)** Image thumbnails **[51](#page-50-0)** Ink number list when to use **[9](#page-8-0)** Ink numbers adding to bins **[11](#page-72-0)** Ink Numbers option (Cut List tool) **[70](#page-69-0)** Insert Head icon **[24](#page-23-0)** Insert icon **[24](#page-23-0)**

<span id="page-92-0"></span>Insert Tail icon **[24](#page-23-0)** Interface **[27](#page-26-0)**

# **J**

Jump Cut icon **[24](#page-23-0)**

#### **K**

KEM roll **[24](#page-23-0)** Key number list when to use **[9](#page-8-0)** Key Numbers option (Cut List tool) **[70](#page-69-0)**

#### **L**

Lab Roll option (Cut List tool) **[70](#page-69-0)** Laboratory-standard effects **[15](#page-14-0)** List headings bars **[49](#page-48-0)** List options changing **[43](#page-42-0)**, **[43](#page-42-0)** selecting **[41](#page-40-0)** List Summary navigation **[49](#page-48-0)** List Summary option **[49](#page-48-0)** List window status bar **[48](#page-47-0)** working in **[46](#page-45-0)** Lists adding comments to **[50](#page-49-0)** changing appearance of **[51](#page-50-0)** changing fonts in **[51](#page-50-0)** contexts for using **[9](#page-8-0)** custom titles for **[36](#page-35-0)** editing **[50](#page-49-0)** expanding and collapsing **[49](#page-48-0)** formatting **[50](#page-49-0)** frame images defined **[11](#page-10-0)** frame reference numbers in **[11](#page-10-0)**

generating **[46](#page-45-0)** icons in **[24](#page-23-0)** previewing **[46](#page-45-0)** printing **[54](#page-53-0)**, **[56](#page-55-0)** renaming **[40](#page-39-0)** saving **[55](#page-54-0)** types of **[8](#page-7-0)**, **[9](#page-8-0)** understanding **[35](#page-34-0)** viewing **[46](#page-45-0)** Lists pane (Cut List and Change List tools) **[35](#page-34-0)** Locator comments **[12](#page-11-0)** Logging film information **[79](#page-78-0)** Luma key effect **[17](#page-16-0)**

#### **M**

Masks film **[18](#page-17-0)** Matchback **[61](#page-60-0)** Matchback Info Option (Cut List tool) **[68](#page-67-0)** Matte key effect **[17](#page-16-0)** Media Offline icon **[24](#page-23-0)** MediaLog **[11](#page-10-0)**, **[59](#page-58-0)** Menus described **[27](#page-26-0)** general **[28](#page-27-0)** window-specific **[28](#page-27-0)** Movie files file location guidelines **[85](#page-84-0)** file name guidelines **[84](#page-83-0)** Movie sequences controlling play of **[52](#page-51-0)** opening **[52](#page-51-0)** Multiple reels and cuts **[56](#page-55-0)** combining **[82](#page-81-0)** creating change lists with **[57](#page-56-0)** dupe checking across **[60](#page-59-0)**

<span id="page-93-0"></span>Multiple sequences creating cut lists from **[56](#page-55-0)**

### **N**

Numbers for reels **[58](#page-57-0)** frame reference **[11](#page-10-0)**

# **O**

Opening bins **[31](#page-30-0)** Cut List and Change List tools **[34](#page-33-0)** movie sequences **[52](#page-51-0)** saved lists **[55](#page-54-0)** settings **[44](#page-43-0)** Optical icon **[24](#page-23-0)** Optical list effects supported in **[16](#page-15-0)** options **[41](#page-40-0)**, **[72](#page-71-0)** when to use **[9](#page-8-0)** Optical Media icon **[24](#page-23-0)** Optical scene pull list **[22](#page-21-0)** Optional lists **[12](#page-11-0)**

#### **P**

Paint effects **[18](#page-17-0)** Picture Conforming option (Cut List tool) **[65](#page-64-0)** Picture-in-Picture effect **[17](#page-16-0)** Play/Pause button (Movie window) **[53](#page-52-0)** Preparing QuickTime movies for FilmScribe **[82](#page-81-0)** sequences for FilmScribe **[80](#page-79-0)** Preview button **[36](#page-35-0)** Preview code described **[59](#page-58-0)**

tracking changes with **[59](#page-58-0)** Previewing lists **[46](#page-45-0)** Printing lists **[54](#page-53-0)** Pull list described **[13](#page-12-0)**, **[20](#page-19-0)** options **[41](#page-40-0)**, **[74](#page-73-0)** when to use **[9](#page-8-0)**

#### **Q**

QuickTime movie sequences **[11](#page-10-0)** QuickTime movies exporting to FilmScribe **[83](#page-82-0)** preparing for FilmScribe **[82](#page-81-0)** viewing sequences in **[51](#page-50-0) Ouitting** FilmScribe **[26](#page-25-0)**

#### **R**

Reels comparing and combining **[82](#page-81-0)** multiple, working with **[56](#page-55-0)** numbers for **[58](#page-57-0)** Removing settings **[45](#page-44-0)** Renaming lists **[40](#page-39-0)**

#### **S**

Saved lists opening **[55](#page-54-0)** Saving lists **[54](#page-53-0)**, **[55](#page-54-0)**

<span id="page-94-0"></span>Scene assemble list described **[15](#page-14-0)** options **[74](#page-73-0)** Scene information adding to a bin **[16](#page-15-0)** Scene pull list **[21](#page-20-0)** Segment effects **[18](#page-17-0)** Selecting list options **[41](#page-40-0)** tracks in Cut List and Change List tools **[40](#page-39-0)** Sequence Movies folder **[85](#page-84-0)** Sequences dragging from bins **[37](#page-36-0)** preparing for FilmScribe **[80](#page-79-0)** viewing as QuickTime movies **[51](#page-50-0)** Sequences pane (Cut and Change List tools) **[35](#page-34-0)** Settings saving **[43](#page-42-0)** using **[43](#page-42-0)** Short Cut icon **[24](#page-23-0)** Single-layer effects **[18](#page-17-0)** Single-strand conforming **[14](#page-13-0)** Single-strand conforming defined **[14](#page-13-0)** Slider (Movie window) **[53](#page-52-0)** Sorting items in bins **[33](#page-32-0)** Sorting option (Cut List tool) **[74](#page-73-0)** Sound Conforming option (Cut List tool) **[66](#page-65-0)** Sound Roll option (Cut List tool) **[70](#page-69-0)** Standard film effects **[18](#page-17-0) Starting** FilmScribe **[26](#page-25-0)** Status bar in List window **[48](#page-47-0)** Step Back button (Movie window) **[53](#page-52-0)** Step Forward button (Movie window) **[53](#page-52-0)** Superimposition effect in optical list **[16](#page-15-0)** Switching sort order in bins **[34](#page-33-0)**

#### **T**

Template option (Cut List tool) **[65](#page-64-0)** Text changing in lists **[51](#page-50-0)** highlighting in lists **[50](#page-49-0)** Thumbnail images **[11](#page-10-0)** Title effect **[17](#page-16-0)** Title text box (Cut and Change List tools) **[36](#page-35-0)**, **[40](#page-39-0)** Tracking changes with preview code **[59](#page-58-0)** Tracks selecting in Cut and Change List tools **[40](#page-39-0)** Tracks pane (Cut List and Change List tools) **[35](#page-34-0)**

# **V**

Viewing lists **[46](#page-45-0)** sequences as QuickTime movies **[51](#page-50-0)**

#### **W**

Windows types in FilmScribe **[29](#page-28-0)** Workflow in FilmScribe **[26](#page-25-0)**